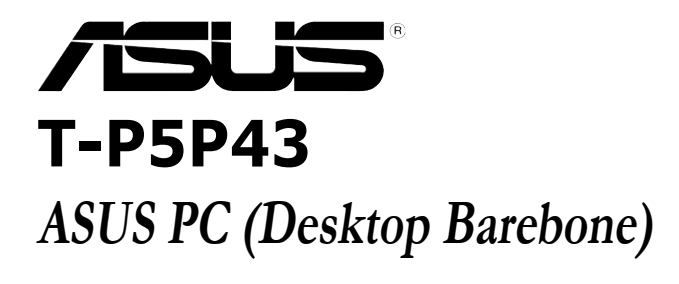

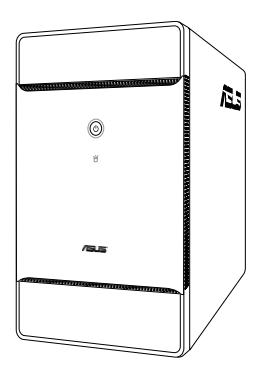

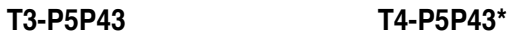

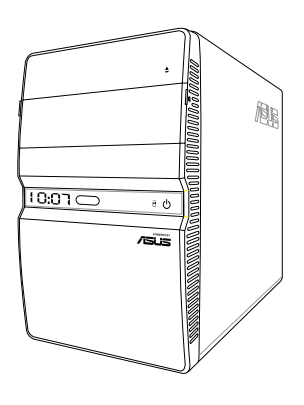

\* Only some of the T4 models have the Time and IR LED display.

E4056

First Edition September 2008

### **Copyright © 2008 ASUSTeK Computer Inc. All Rights Reserved.**

No part of this manual, including the products and software described in it, may be reproduced, transmitted, transcribed, stored in a retrieval system, or translated into any language in any form or by any means, except documentation kept by the purchaser for backup purposes, without the express written permission of ASUSTeK Computer Inc. ("ASUS").

Product warranty or service will not be extended if: (1) the product is repaired, modified or altered, unless such repair, modification of alteration is authorized in writing by ASUS; or (2) the serial number of the product is defaced or missing.

ASUS PROVIDES THIS MANUAL "AS IS" WITHOUT WARRANTY OF ANY KIND, EITHER EXPRESS OR IMPLIED, INCLUDING BUT NOT LIMITED TO THE IMPLIED WARRANTIES OR CONDITIONS OF MERCHANTABILITY OR FITNESS FOR A PARTICULAR PURPOSE. IN NO EVENT SHALL ASUS, ITS DIRECTORS, OFFICERS, EMPLOYEES OR AGENTS BE LIABLE FOR ANY INDIRECT, SPECIAL, INCIDENTAL, OR CONSEQUENTIAL DAMAGES (INCLUDING DAMAGES FOR LOSS OF PROFITS, LOSS OF BUSINESS, LOSS OF USE OR DATA, INTERRUPTION OF BUSINESS AND THE LIKE), EVEN IF ASUS HAS BEEN ADVISED OF THE POSSIBILITY OF SUCH DAMAGES ARISING FROM ANY DEFECT OR ERROR IN THIS MANUAL OR PRODUCT.

SPECIFICATIONS AND INFORMATION CONTAINED IN THIS MANUAL ARE FURNISHED FOR INFORMATIONAL USE ONLY, AND ARE SUBJECT TO CHANGE AT ANY TIME WITHOUT NOTICE, AND SHOULD NOT BE CONSTRUED AS A COMMITMENT BY ASUS. ASUS ASSUMES NO RESPONSIBILITY OR LIABILITY FOR ANY ERRORS OR INACCURACIES THAT MAY APPEAR IN THIS MANUAL, INCLUDING THE PRODUCTS AND SOFTWARE DESCRIBED IN IT.

Products and corporate names appearing in this manual may or may not be registered trademarks or copyrights of their respective companies, and are used only for identification or explanation and to the owners' benefit, without intent to infringe.

# **Contents**

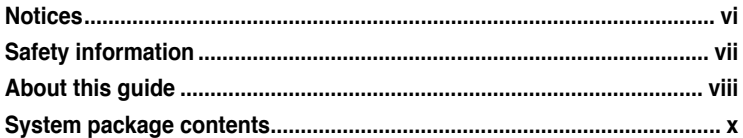

### **Chapter 1: System introduction**

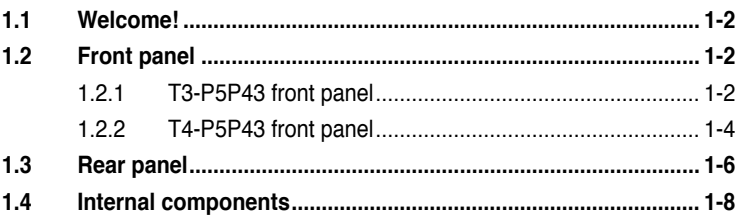

# **Chapter 2: Basic installation**

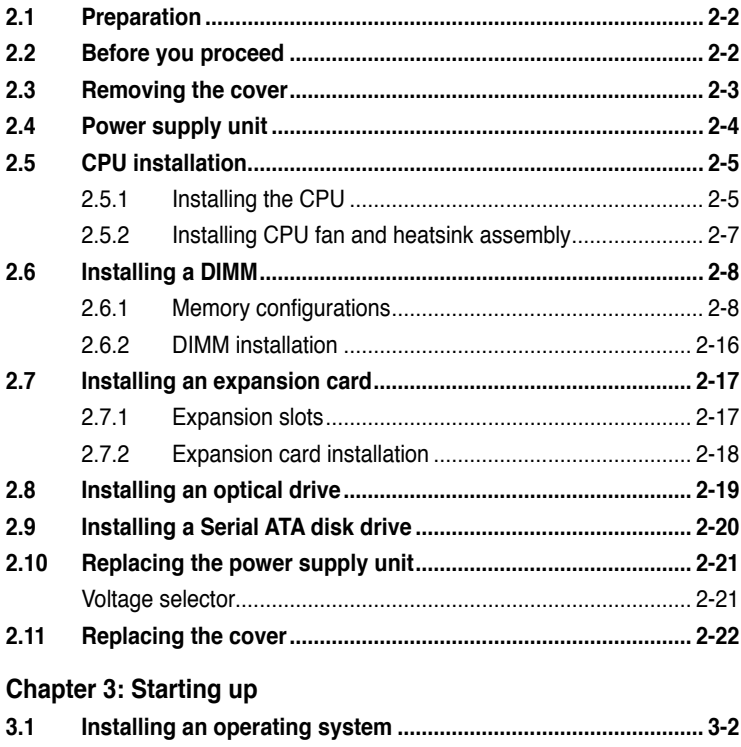

# **Contents**

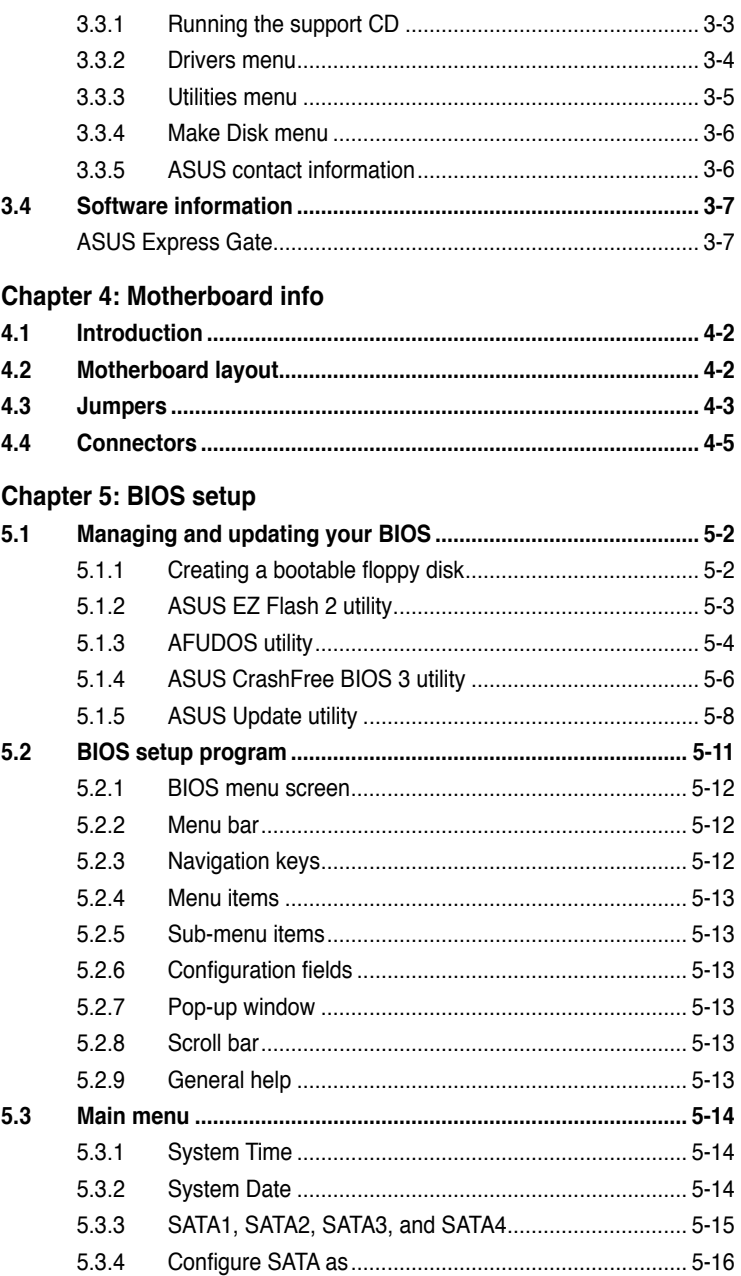

# **Contents**

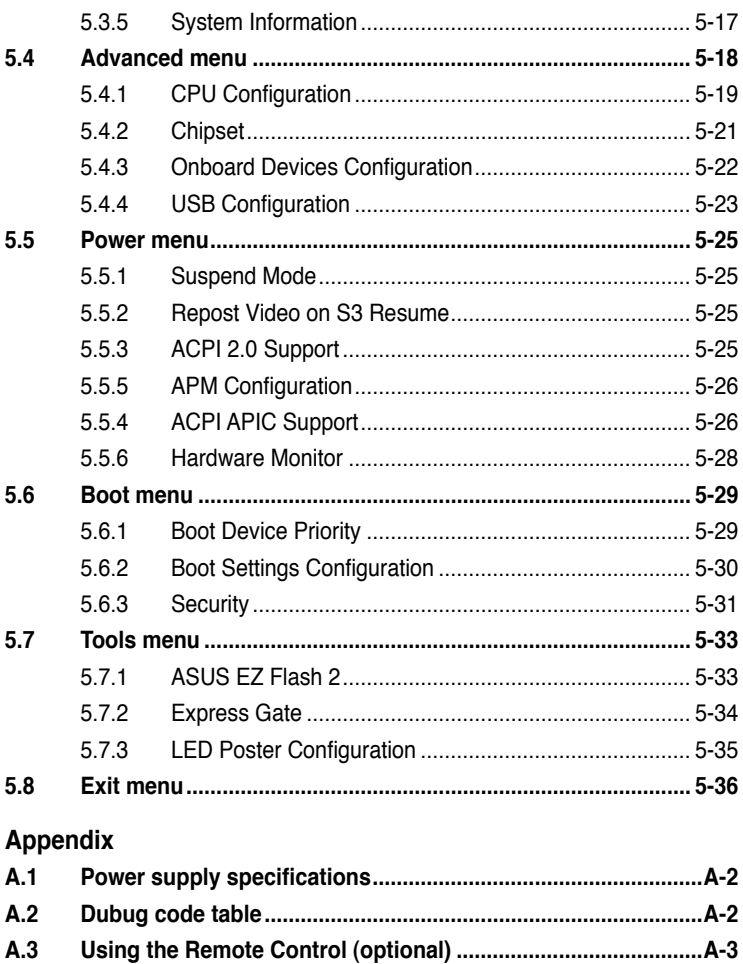

 $A.4$ Integrating AHCI driver to Windows® XP installation ................A-5

# <span id="page-5-0"></span>**Notices**

# **Federal Communications Commission Statement**

This device complies with Part 15 of the FCC Rules. Operation is subject to the following two conditions:

- This device may not cause harmful interference, and
- This device must accept any interference received including interference that may cause undesired operation.

This equipment has been tested and found to comply with the limits for a Class B digital device, pursuant to Part 15 of the FCC Rules. These limits are designed to provide reasonable protection against harmful interference in a residential installation. This equipment generates, uses and can radiate radio frequency energy and, if not installed and used in accordance with manufacturer's instructions, may cause harmful interference to radio communications. However, there is no guarantee that interference will not occur in a particular installation. If this equipment does cause harmful interference to radio or television reception, which can be determined by turning the equipment off and on, the user is encouraged to try to correct the interference by one or more of the following measures:

- Reorient or relocate the receiving antenna.
- Increase the separation between the equipment and receiver.
- Connect the equipment to an outlet on a circuit different from that to which the receiver is connected.
- Consult the dealer or an experienced radio/TV technician for help.

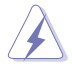

The use of shielded cables for connection of the monitor to the graphics card is required to assure compliance with FCC regulations. Changes or modifications to this unit not expressly approved by the party responsible for compliance could void the user's authority to operate this equipment.

# **Canadian Department of Communications Statement**

This digital apparatus does not exceed the Class B limits for radio noise emissions from digital apparatus set out in the Radio Interference Regulations of the Canadian Department of Communications.

### **This class B digital apparatus complies with Canadian ICES-003.**

## **Macrovision Corporation Product Notice**

This product incorporates copyright protection technology that is protected by U.S. patents and other intellectual property rights. Use of this copyright protection technology must be authorized by Macrovision, and is intended for home and other limited viewing uses only unless otherwise authorized by Macrovision. Reverse engineering or disassembly is prohibited.

# <span id="page-6-0"></span>**Safety information**

# **Electrical safety**

- To prevent electrical shock hazard, disconnect the power cable from the electrical outlet before relocating the system.
- When adding or removing devices to or from the system, ensure that the power cables for the devices are unplugged before the signal cables are connected.
- If the power supply is broken, do not try to fix it by yourself. Contact a qualified service technician or your retailer.

# **Operation safety**

- Before installing devices into the system, carefully read all the documentation that came with the package.
- Before using the product, ensure that all cables are correctly connected and the power cables are not damaged. If you detect any damage, contact your dealer immediately.
- To avoid short circuits, keep paper clips, screws, and staples away from connectors, slots, sockets and circuitry.
- Avoid dust, humidity, and temperature extremes. Do not place the product in any area where it may become wet. Place the product on a stable surface.
- When using the product, do not block any air inlet/outlet in the chassis.
- The maximum environmental temperature is 35ºC.
- If you encounter technical problems with the product, contact a qualified service technician or your retailer.

### **Lithium-Ion Battery Warning**

**CAUTION:** Danger of explosion if battery is incorrectly replaced. Replace only with the same or equivalent type recommended by the manufacturer. Dispose of used batteries according to the manufacturer's instructions.

**VORSICHT:** Explosionsgetahr bei unsachgemäßen Austausch der Batterie. Ersatz nur durch denselben oder einem vom Hersteller empfohlenem ähnljchen Typ. Entsorgung gebrauchter Batterien nach Angaben des **Herstellers** 

### **LASER PRODUCT WARNING**

# **CLASS 1 LASER PRODUCT**

# <span id="page-7-0"></span>**About this guide**

# **Audience**

This guide provides general information and installation instructions about ASUS T-P5P43 barebone system. This guide is intended for experienced users and integrators with hardware knowledge of personal computers.

# **How this guide is organized**

This guide contains the following parts:

### **1. Chapter 1: System introduction**

This chapter gives a general description of ASUS T-P5P43. The chapter lists the system features, including introduction on the front and rear panel, and internal components.

### **2. Chapter 2: Basic installation**

This chapter provides step-by-step instructions on how to install components in the system.

### **3. Chapter 3: Starting up**

This chapter helps you power up the system and install drivers and utilities from the support CD.

### **4. Chapter 4: Motherboard information**

This chapter gives information about the motherboard that comes with the system. This chapter includes the motherboard layout, jumper settings, and connector locations.

### **5. Chapter 5: BIOS information**

This chapter tells how to change system settings through the BIOS Setup menus and describes the BIOS parameters.

### **6. Appendix**

The Appendix includes the power supply unit specification, remote control for this system, as well as the integrating Windows® XP installation.

# **Conventions used in this guide**

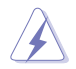

**WARNING:** Information to prevent injury to yourself when trying to complete a task.

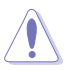

**CAUTION:** Information to prevent damage to the components when trying to complete a task.

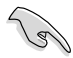

**IMPORTANT:** Instructions that you MUST follow to complete a task.

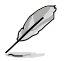

**NOTE:** Tips and additional information to aid in completing a task.

# **Where to find more information**

Refer to the following sources for additional information and for product and software updates.

### **1. ASUS Websites**

The ASUS websites worldwide provide updated information on ASUS hardware and software products. Refer to the ASUS contact information.

### **2. Optional Documentation**

Your product package may include optional documentation, such as warranty flyers, that may have been added by your dealer. These documents are not part of the standard package.

# <span id="page-9-0"></span>**System package contents**

Check your T-P5P43 system package for the following items.

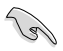

If any of the items is damaged or missing, contact your retailer immediately.

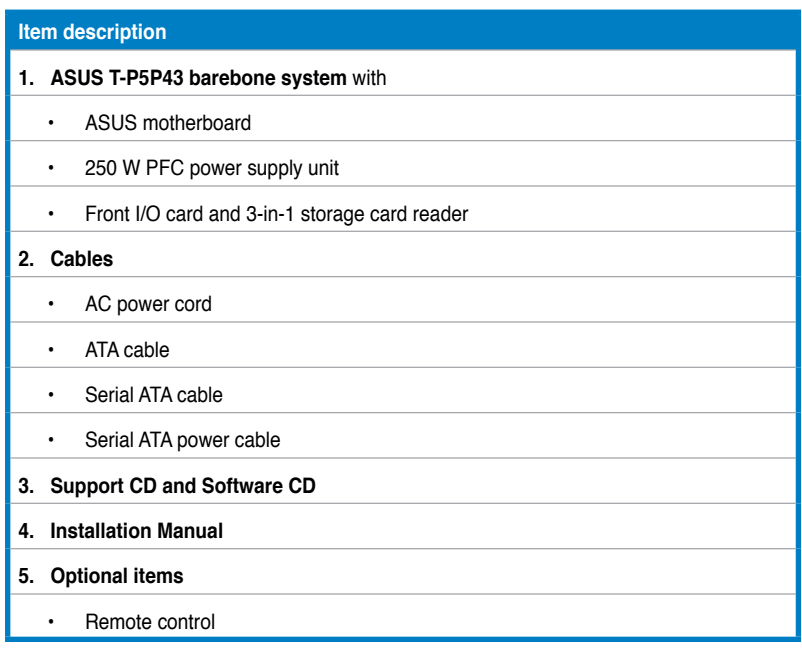

# <span id="page-10-0"></span>**Chapter 1**

This chapter gives a general description of ASUS T-P5P43. The chapter lists the system features including introduction on the front and rear panel, and internal components.

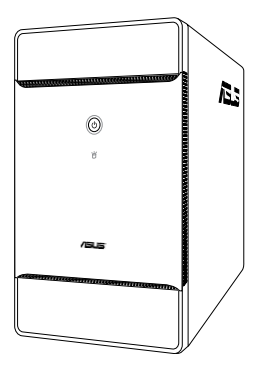

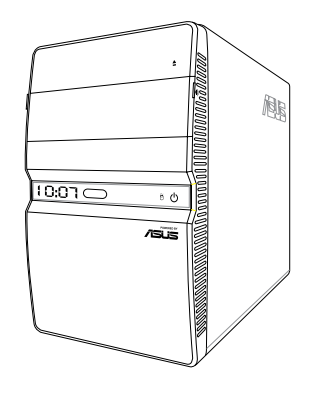

**T3-P5P43 T4-P5P43\***

\* Only some of the T4 models have the Time and IR LED display.

# introduction **System introduction** System

# <span id="page-11-0"></span>**1.1 Welcome!**

Thank you for buying an ASUS T-P5P43!

ASUS T-P5P43 is an all-in-one barebone system with a versatile home entertainment feature.

The system comes in a stylish mini-tower casing, and powered by an ASUS motherboard that supports the Intel® processor in the 775-land package with 800/1066/1333/1600 MHz FSB and up to 8 GB system memory.

With audio functions, extensive connectivity, and Gigabit LAN capability, the T-P5P43 is designed for the sophisticated.

With these and many more, the T-P5P43 definitely delivers the cutting edge technology for your computing and multimedia needs!

# **1.2 Front panel**

The front panel includes the system control button, system LEDs, and LED panel. The storage card reader slots, and several I/O ports are located inside the frontpanel cover.

# **1.2.1 T3-P5P43 front panel**

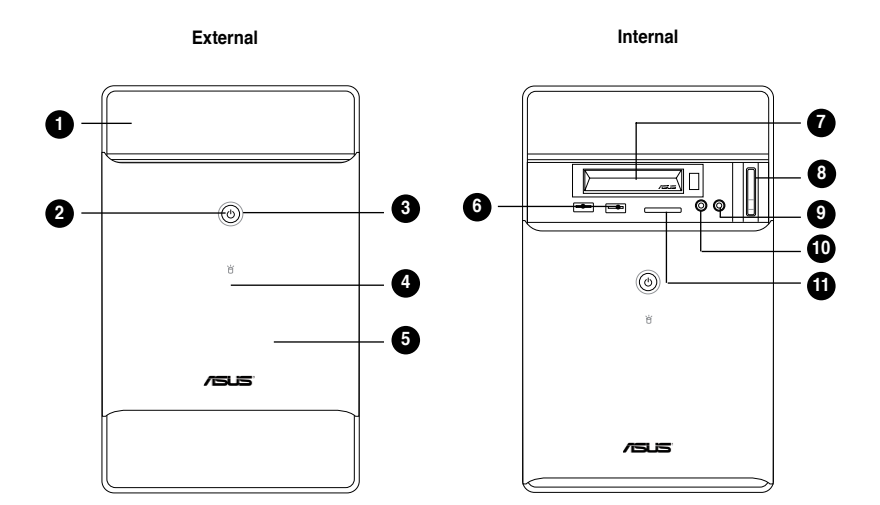

- **1. Drive door.** Open this door to access the optical drive.
- **2. Power button**  $\bigcup$  Press this button to turn the system on/off.
- **3. HDD LED**  $\breve{\Theta}$ . This LED lights up when data is reading from or writing to the hard disk drive. (for Black Bezel)
- **4. HDD LED**  $\Theta$ . This LED lights up when data is reading from or writing to the hard disk drive. (for Silver Bezel)
- **5. Front panel I/O cover.** Push downwards to open the front panel cover and display the input/output ports.
- **6. USB 2.0 ports 2.0**. These Universal Serial Bus 2.0 (USB 2.0) ports are available for connecting USB 2.0 devices such as a mouse, printer, scanner, camera, PDA, and others.
- **7. Portable Hard Disk Drive (Optional)**.

- Enable AHCI mode to support the hot-plug feature. For Windows® Vista system, enable AHCI mode from BIOS setup before installing the operation system. Refer to page 5-16 for details. For Windows® XP system, refer to the section **A.4 Integrating AHCI river to Windows® XP installation** for details.
- If you have installed an empty Portable Hard Disk Drive to the system, eject it before turning on the system. This is to prevent the system from slowing down.
- **8. Eject button .** Press this button to eject the optical drive.
- **9. Microphone port**  $\mathcal{P}$ . This Mic (pink) port connects a microphone.
- **10. Headphone port**  $\Omega$ **.** This port connects a headphone with a stereo miniplug.
- **11. Secure Digital™/MultimediaCard/Memory Stick (MS) slot** . This slot is for a Secure Digital™/MultimediaCard/Memory Stick storage card.

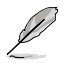

The information provided is intended as a general guide for reference. Specifications depend on the barebone system you purchased.

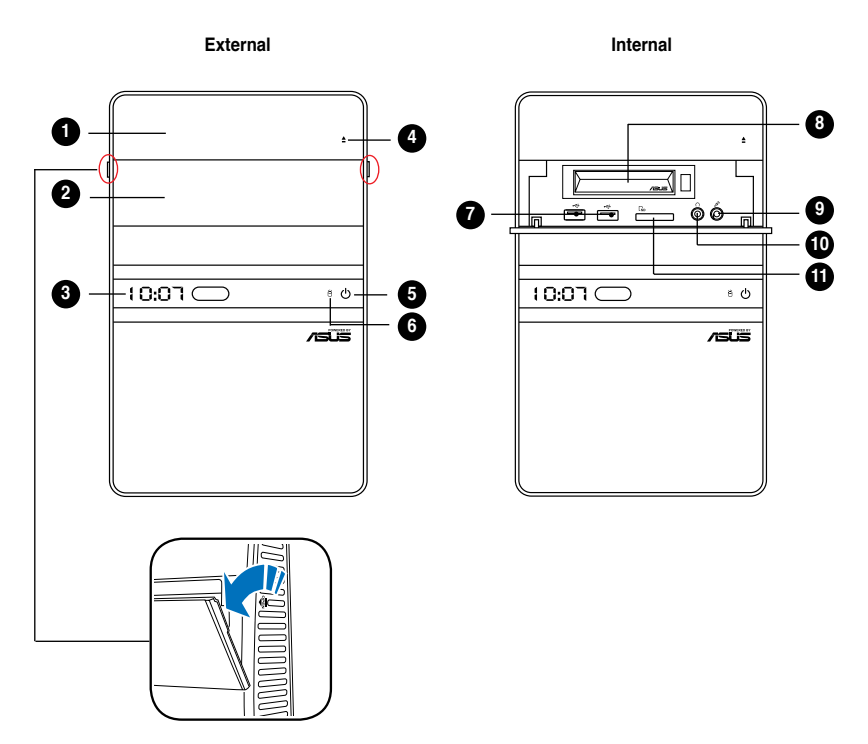

# <span id="page-13-0"></span>**1.2.2 T4-P5P43 front panel**

- **1. Drive door.** Open this door to access the optical drive.
- **2. Front panel I/O cover.** Push downwards to open the front panel cover and display the input/output ports.
- **3. Time and IR LED display** (optional)

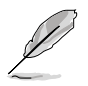

When your PC boots up, it displays the time of the Operating System. There may be an advance or a late than the current time.

- **4. Eject button .** Press this button to eject the optical drive.
- 5. **Power button**  $\bigcirc$ . Press this button to turn the system on/off.
- **6.** HDD LED D. This LED lights up when data is reading from or writing to the hard disk drive.
- **7. USB 2.0 ports 2.0**. These Universal Serial Bus 2.0 (USB 2.0) ports are available for connecting USB 2.0 devices such as a mouse, printer, scanner, camera, PDA, and others.
- **8. Portable Hard Disk Drive (Optional)**.
	- Enable AHCI mode to support the hot-plug feature. For Windows® Vista system, enable AHCI mode from BIOS setup before installing the operation system. Refer to page 5-16 for details. For Windows® XP system, refer to the section **A.4 Integrating AHCI river to Windows® XP installation** for details.
		- If you have installed an empty Portable Hard Disk Drive to the system, eject it before turning on the system. This is to prevent the system from slowing down.
- **9. Microphone port**  $\oslash$  This Mic (pink) port connects a microphone.
- **10. Headphone port**  $\Omega$ . This port connects a headphone with a stereo miniplug.
- **11. Secure Digital™/MultimediaCard/Memory Stick (MS) slot** . This slot is for a Secure Digital™/MultimediaCard/Memory Stick storage card.

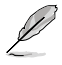

The information provided is intended as a general guide for reference. Specifications are subject to the barebone system you purchased.

# <span id="page-15-0"></span>**1.3 Rear panel**

The system rear panel includes the power connector and several I/O ports that allow convenient connection of devices.

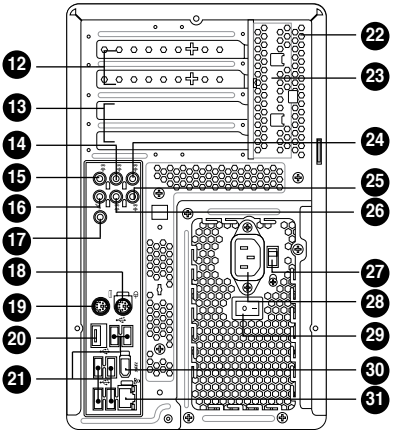

**T3-P5P43/T4-P5P43**

- **12. Expansion slot covers.** Remove these covers when installing expansion cards.
- **13. Expansion slots.** Use this slot when installing expansion card.
- **14. Rear speaker Out port (black).** This port connects the rear speakers on a 4-channel, 6-channel, or 8-channel audio configuration.
- **15. Side Speaker Out port (gray).** This port connects the side speakers in an 8-channel audio configuration.
- **16. Microphone port (pink).** This Microphone port connects a microphone.
- **17. Coaxial S/PDIF Out port.** This port connects an external audio output device via a coaxial S/PIF cable
- **18. PS/2 mouse port (green).** This green 6-pin connector is for a PS/2 mouse.
- **19. PS/2 keyboard port (purple).** This purple 6-pin connector is for a PS/2 keyboard.
- **20. External SATA port.** This port connects to an external Serial ATA hard disk drive.

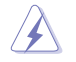

DO NOT insert different connectors into the external SATA port.

- **21. USB 2.0 ports**. These Universal Serial Bus 2.0 (USB 2.0) ports are available for connecting USB 2.0 devices such as a mouse, printer, scanner, camera, PDA, and others.
- **22. Chassis vent.** This vent is for the fan that provides ventilation inside the system chassis.
- **23. Expansion card lock.** This lock secures installed expansion cards. See page 2-18 for details.
- **24. Center & woofer speakers (orange).** This port connects the center/ subwoofer speakers.
- **25. Line In port (light blue).** This Line In port connects a tape player or other audio sources. In 6-channel mode, the function of this port becomes Surround output.
- **26. Line Out port (lime).** This Line Out port connects a headphone or a speaker. In 4/6-channel mode, the function of this port becomes Front Speaker Out.
- **27. Voltage selector.** This switch allows you to adjust the system input voltage according to the voltage supply in your area.
- **28. Power connector.** This connector is for a power cable and plug.
- **29. Power switch.** This switch allows you to turn your PC on/off.
- **30. 6-pin IEEE 1394a port** . This port provides high-speed connectivity for IEEE 1394a-compliant audio/video devices, storage peripherals, and other PC devices.
- **31. LAN port.** This port allows connection to a Local Area Network (LAN) through a network hub.

# <span id="page-17-0"></span>**1.4 Internal components**

The illustration below is the internal view of the system when you remove the top cover and the power supply unit. The installed components are labeled for your reference. Proceed to Chapter 2 for instructions on installing additional system components.

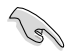

The illustration shows an open chassis lifted at a  $90^\circ$  angle.

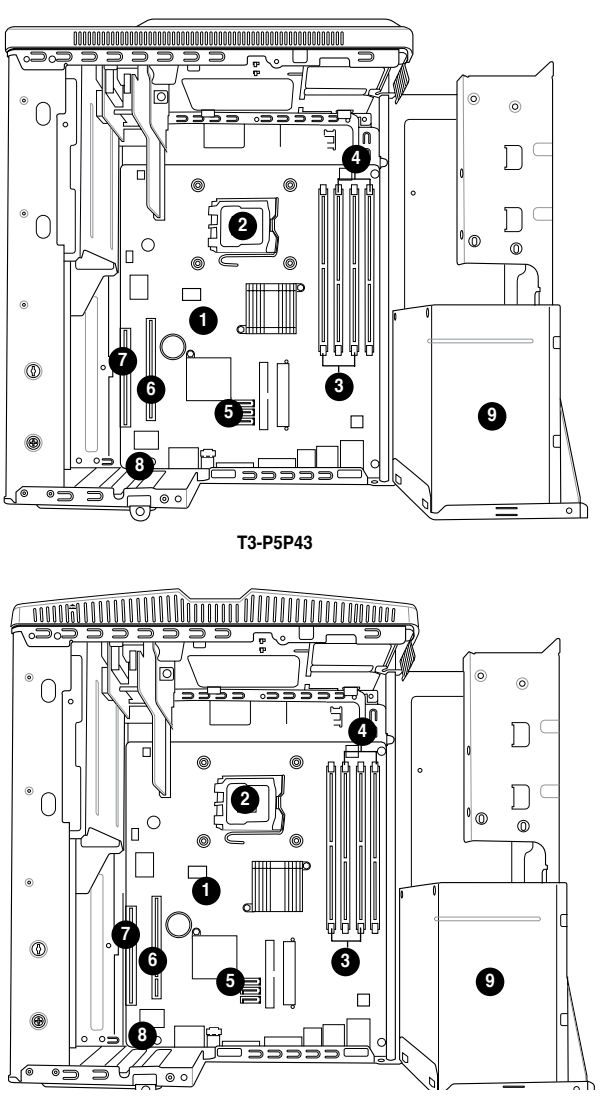

**T4-P5P43**

- 1. ASUS motherboard
- 2. LGA775 socket with PnP cap
- 3. DIMM sockets for DDR2
- 4. DIMM sockets for DDR3
- 5. Serial ATA connectors
- 6. PCI Express™ x16 slot for discrete graphics card
- 7. PCI slot
- 8. Expansion card slot
- 9. Power supply unit

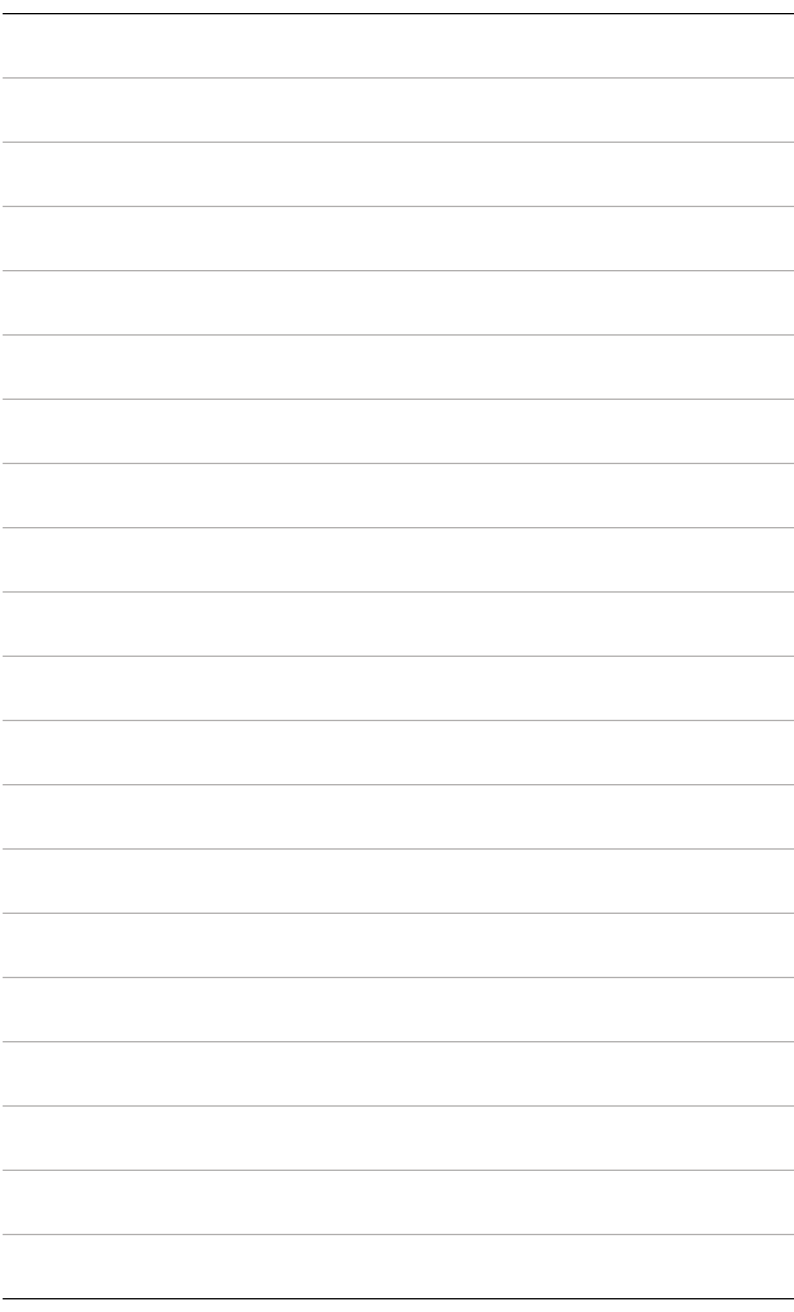

<span id="page-20-0"></span>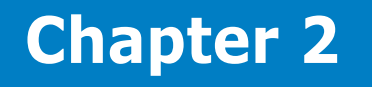

This chapter provides step-by-step instructions on how to install components in the system.

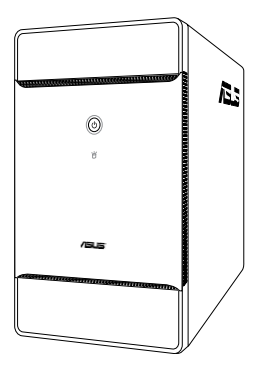

**T3-P5P43 T4-P5P43\***

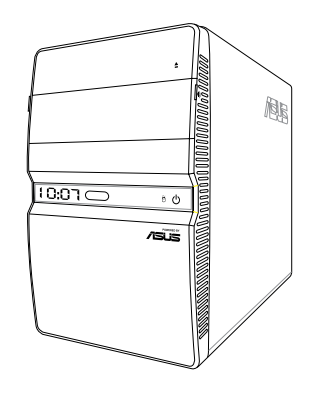

\* Only some of the T4 models have the Time and IR LED display.

# nstallation **Basic installation** asic

# <span id="page-21-0"></span>**2.1 Preparation**

Before you proceed, ensure that you have all the components you plan to install in the system.

### **Basic components to install**

- 1. Central Processing Unit (CPU)
- 2. DDR2 / DDR3 Dual Inline Memory Module (DIMM)
- 3. Expansion card(s)
- 4. Hard disk drive
- 5. Optical drive

### **Tool**

Philips (cross) screw driver

# **2.2 Before you proceed**

Take note of the following precautions before you install components into the system.

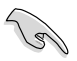

- Use a grounded wrist strap or touch a safely grounded object or a metal object, such as the power supply case, before handling components to avoid damaging them due to static electricity.
	- Hold components by the edges to avoid touching the ICs on them.
- Whenever you uninstall any component, place it on a grounded antistatic pad or in the bag that came with the component.

The motherboard comes with an onboard standby power LED. This LED lights up to indicate that the system is ON, in sleep mode or in soft-off mode, and not powered OFF. Unplug the power cable from the power outlet and ensure that the standby power LED is OFF before installing any system component.

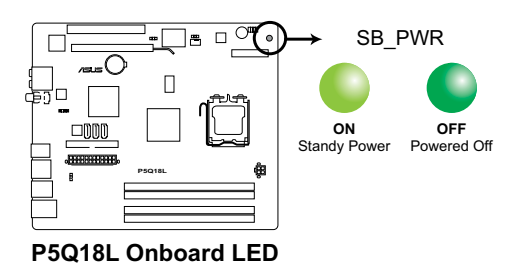

# <span id="page-22-0"></span>**2.3 Removing the cover**

To remove the cover:

1. On the rear panel, locate the three screws that secure the cover to the chassis.

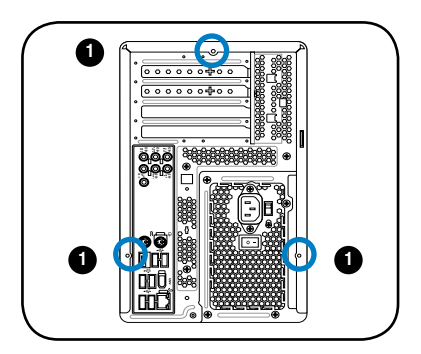

2. Use a Phillips screw driver to remove the cover screws. Keep the screws for later use.

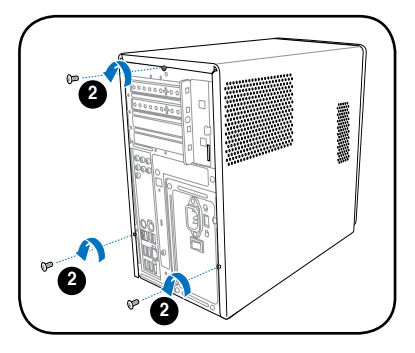

- 3. Slightly pull the cover toward the rear panel until the side tabs are disengaged from the chassis.
- 4. Lift the cover, then set aside.

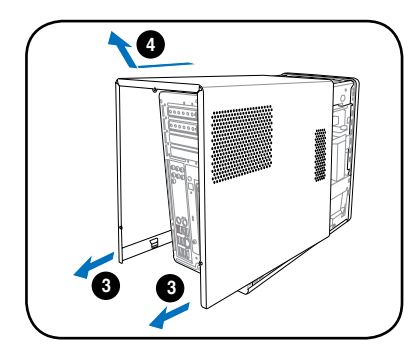

# <span id="page-23-0"></span>**2.4 Power supply unit**

You need to turn over the power supply unit (PSU) section on the side before you can install a central processing unit (CPU) and other system components.

To turn over the PSU:

- 1. Lay the system chassis on its side on a flat and stable surface.
- 2. Locate and remove the two screws that secures the PSU to the chassis.
- 3. Lift the PSU in the direction of the arrow to a 90º angle.

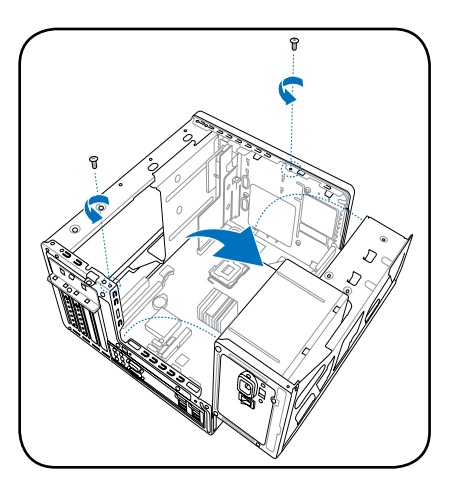

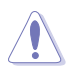

When removing the PSU, ensure to hold or support it firmly. The unit may accidentally drop and damage other system components.

# <span id="page-24-0"></span>**2.5 CPU installation**

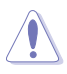

- Your boxed Intel® LGA775 processor package should come with installation instructions for the CPU, heatsink, and the retention mechanism. If the instructions in this section do not match the CPU documentation, follow the latter.
- Check your motherboard to ensure that the PnP cap is on the CPU socket and the socket contacts are not bent. Contact your retailer immediately if the PnP cap is missing, or if you see any damage to the PnP cap/socket contacts/motherboard components. ASUS will shoulder the cost of repair only if the damage is shipment/transit-related.
- Keep the cap after installing the motherboard. ASUS will process Return Merchandise Authorization (RMA) requests only if the motherboard comes with the cap on the LGA775 socket.
- The product warranty does not cover damage to the socket contacts resulting from incorrect CPU installation/removal, or misplacement/loss/ incorrect removal of the PnP cap.

# **2.5.1 Installing the CPU**

To install a CPU:

1. Locate the CPU socket on the motherboard.

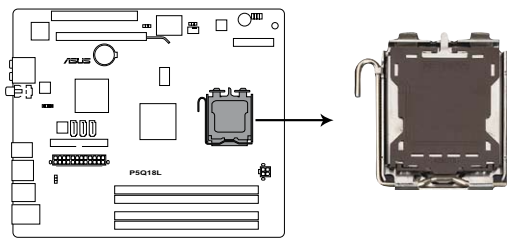

**P5Q18L CPU socket 775**

Before installing the CPU, ensure that the socket box is facing towards you and the load lever is on your left.

2. Press the load lever with your thumb (A), then move it to the left (B) until it is released from the retention tab.

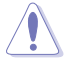

To prevent damage to the socket pins, do not remove the PnP cap unless you are installing a CPU.

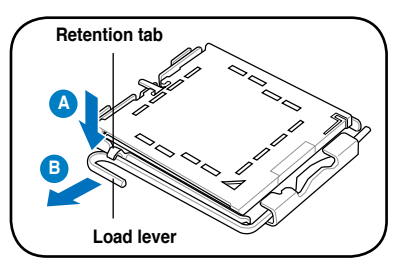

- 3. Lift the load lever in the direction of the arrow to a 135º angle.
- 4. Lift the load plate with your thumb and forefinger to a 100º angle (4A), then push the PnP cap from the load plate window to remove (4B).

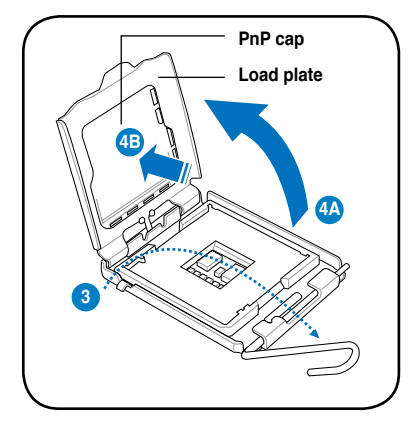

5. Position the CPU over the socket, ensuring that the gold triangle is on the bottom‑left corner of the socket then fit the socket alignment key into the CPU notch.

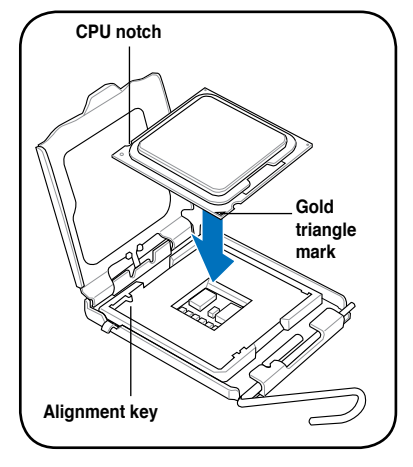

6. Close the load plate (A), then push the load lever (B) until it snaps into the retention tab.

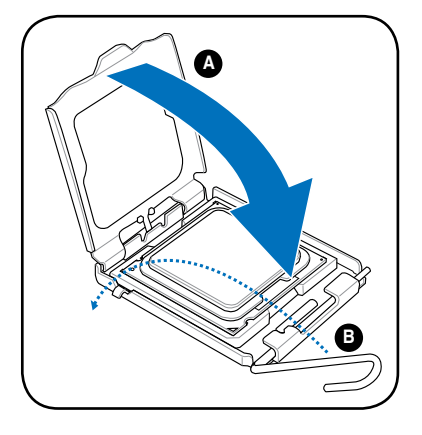

# <span id="page-26-0"></span>**2.5.2 Installing CPU fan and heatsink assembly**

The Intel® LGA775 processor requires a specially designed heatsink and fan assembly to ensure optimum thermal condition and performance.

- When you buy a boxed Intel<sup>®</sup> processor, the package includes the CPU fan and heatsink assembly. If you buy a CPU separately, ensure that you use only Intel®-certified multi-directional heatsink and fan.
	- Your Intel® LGA775 heatsink and fan assembly comes in a push-pin design and requires no tool to install.

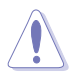

If you purchased a separate CPU heatsink and fan assembly, ensure that the Thermal Interface Material is properly applied to the CPU heatsink or CPU before you install the heatsink and fan assembly.

To install the CPU heatsink and fan:

- 1. Place the heatsink on top of the installed CPU, ensuring that the four fasteners match the holes on the motherboard.
- 2. Push down two fasteners at a time in a diagonal sequence to secure the heatsink and fan assembly in place.

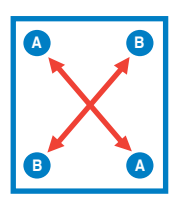

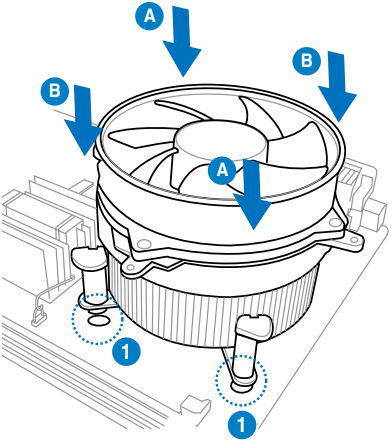

3. When the fan and heatsink assembly is in place, connect the CPU fan cable to the connector on the motherboard.

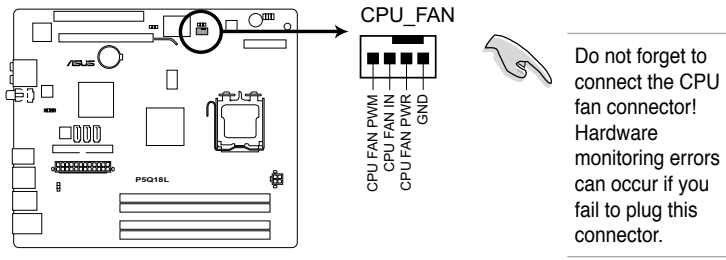

**P5Q18L CPU fan connector**

# <span id="page-27-0"></span>**2.6 Installing a DIMM**

The system motherboard comes with two Double Data Rate 2 (DDR2) Dual Inline Memory Module (DIMM) sockets (DIMM\_A1 and DIMM\_B1, Yellow) and two Double Data Rate 3 (DDR3) DIMM sockets (DIMM\_A2 and DIMM\_B2, Black).

The following figure illustrates the location of the sockets:

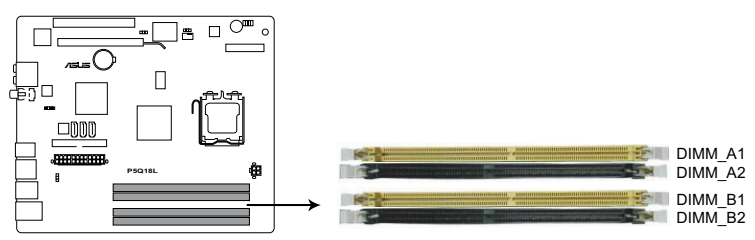

**P5Q18L 240-pin DDR2 DIMM sockets**

# **2.6.1 Memory configurations**

You may install up to 8 GB system memory using 512 MB, 1 GB, 2GB, and 4 GB DDR2 DIMMs or 1 GB, 2GB, and 4 GB DDR3 DIMMs.

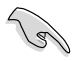

- This mother board supports either DDR2 or DDR3 DIMMs . Do NOT install both DDR2 and DDR3 DIMMs at the same time on this motherboard.
- Installing DDR2/DDR3 DIMMS other than the recommended configurations may cause memory sizing error or system boot failure. Use any of the recommended configurations in the table on the next page.
- Install only **identical** (the same type and size) DDR2 DIMMs in DIMM\_A1 and DIMM\_B1, and DDR3 DIMMs in DIMM\_A2 and DIMM\_B2.
- Always install DIMMs with the same CAS latency. For optimum compatibility, we recommend that you obtain memory modules from the same vendor.
- When installing total memory of 4GB or more, Windows 32-bit operation system may only recognize less than 3GB. Hence, a total installed memory of less than 3GB is recommended.
- This motherboard does not support memory modules made up of 128 Mb chips or double-sided x16 memory modules.

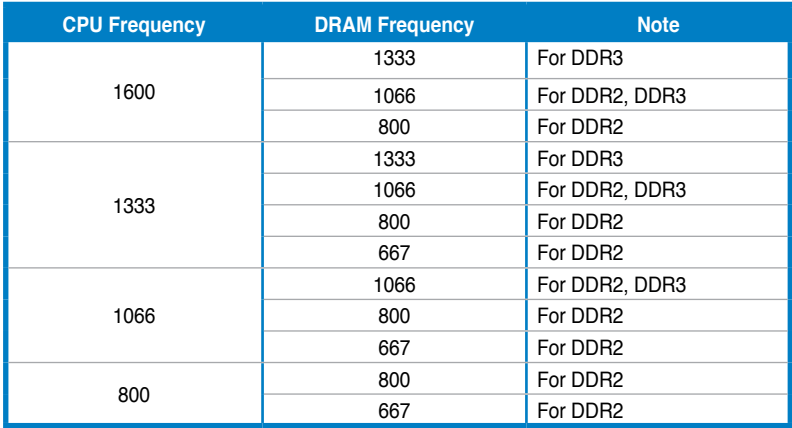

# **Recommended CPU and DRAM Frequency**

# **DDR3 (1333 MHz) Qualified Vendors List**

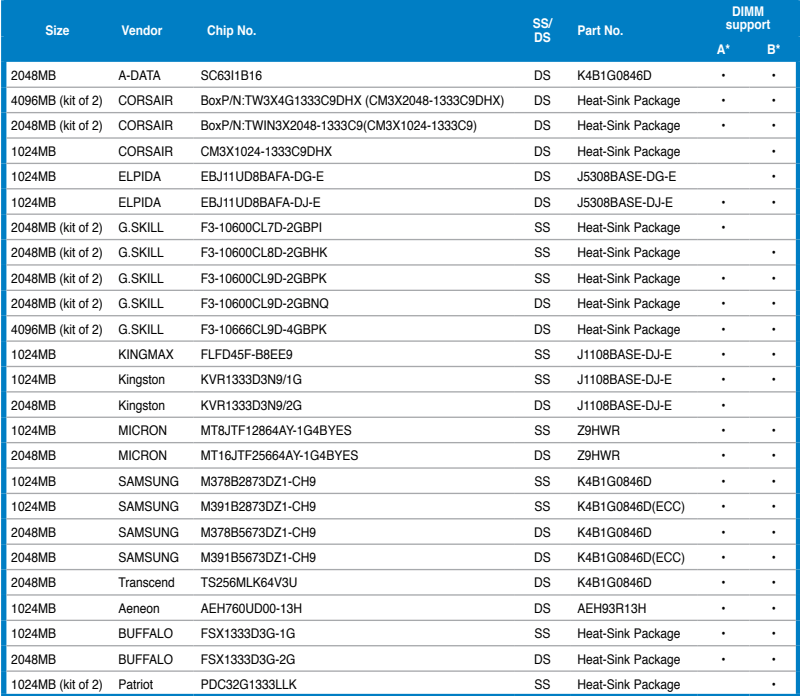

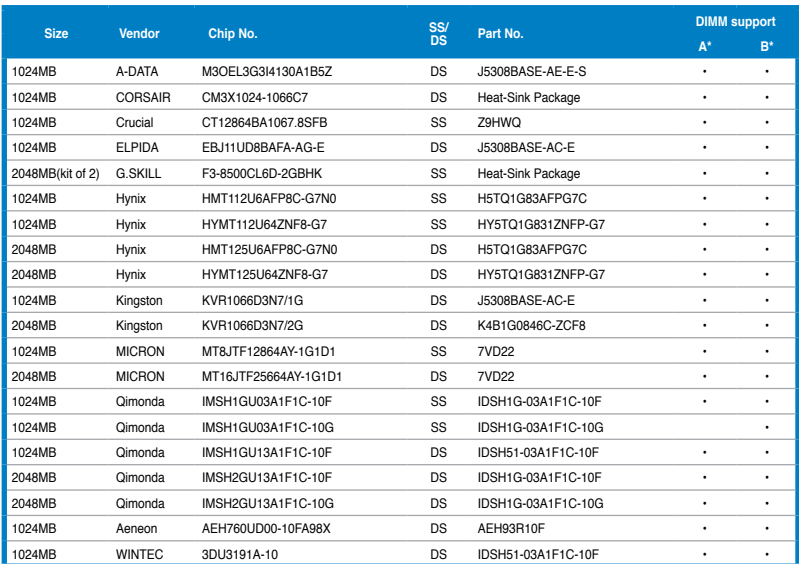

## **DDR3 (1066 MHz) Qualified Vendors List**

# **DDR2 (1066 MHz) Qualified Vendors List**

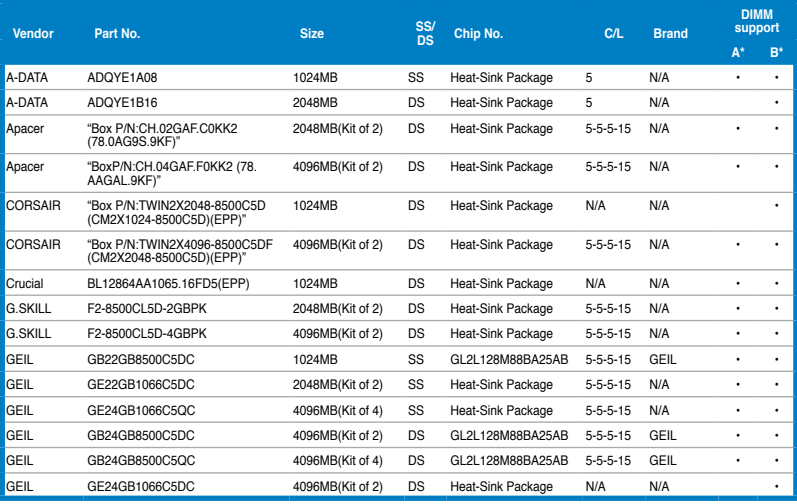

*continued on the next page*

# **DDR2 (1066 MHz) Qualified Vendors List**

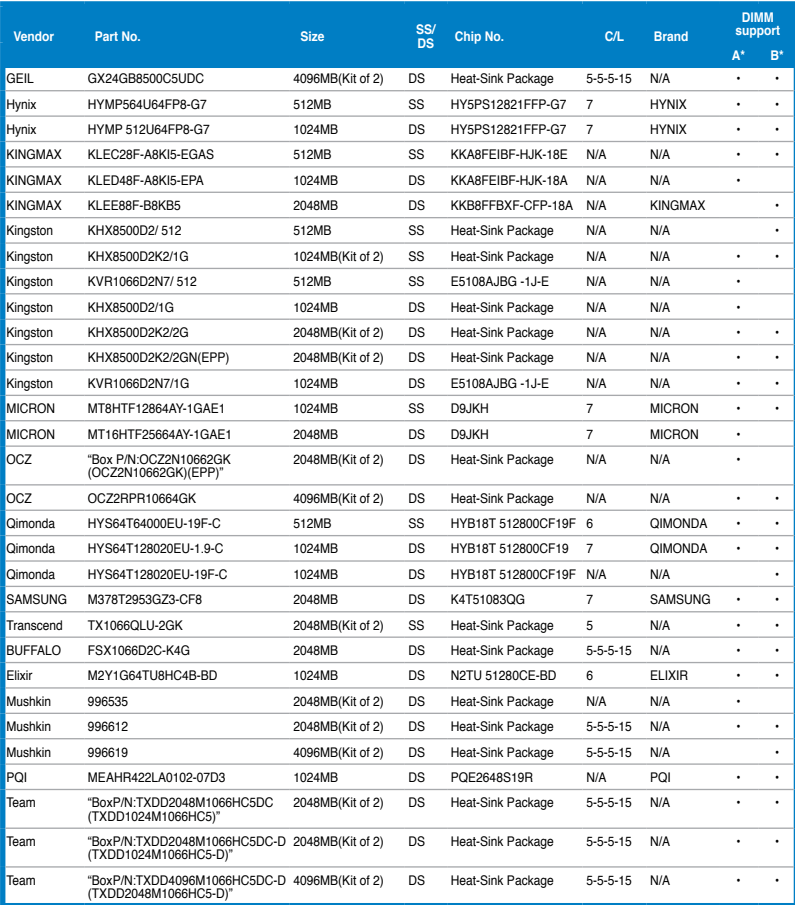

# **DDR2 (800 MHz) Qualified Vendors List**

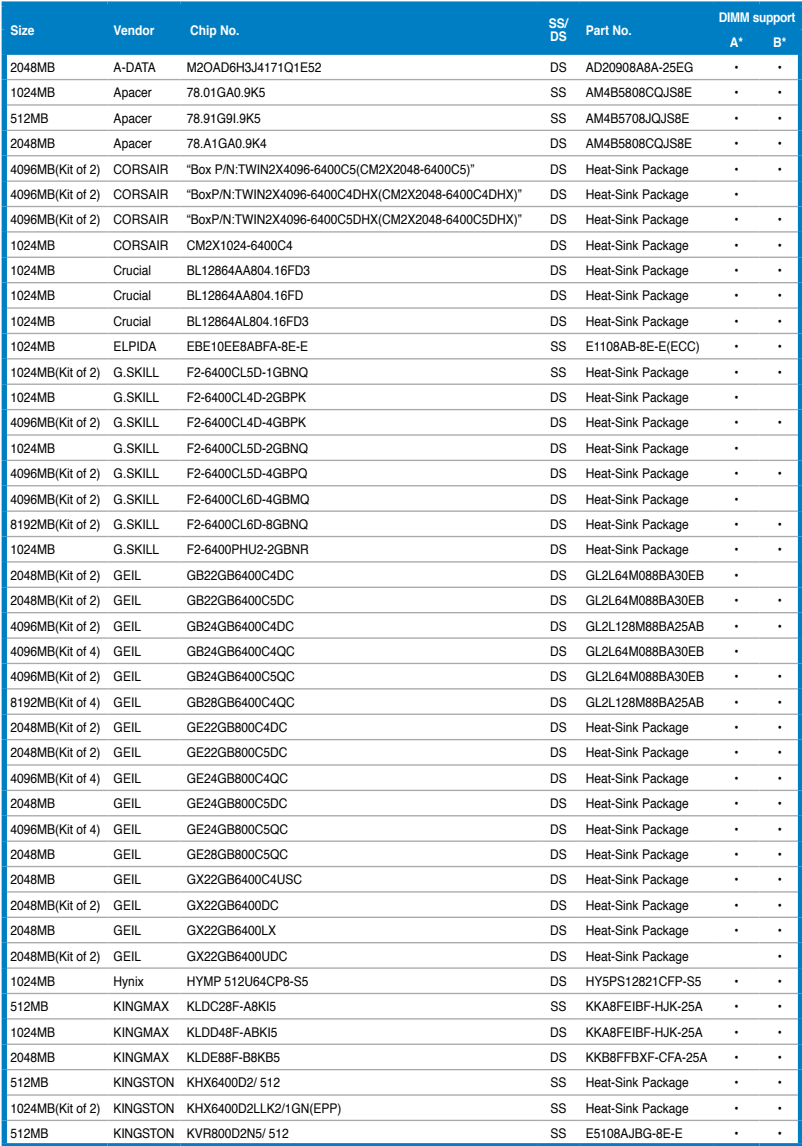

*continued on the next page*

## **DDR2 (800 MHz) Qualified Vendors List**

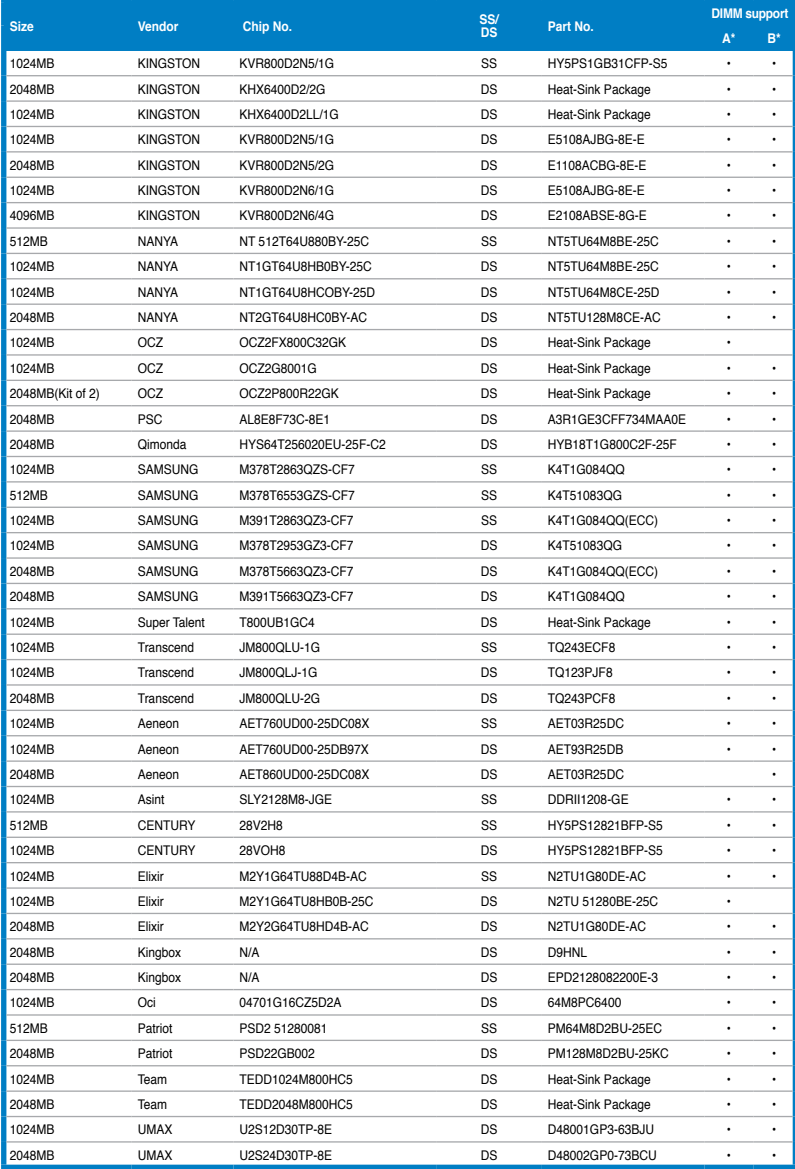

# **DDR2 (667 MHz) Qualified Vendors List**

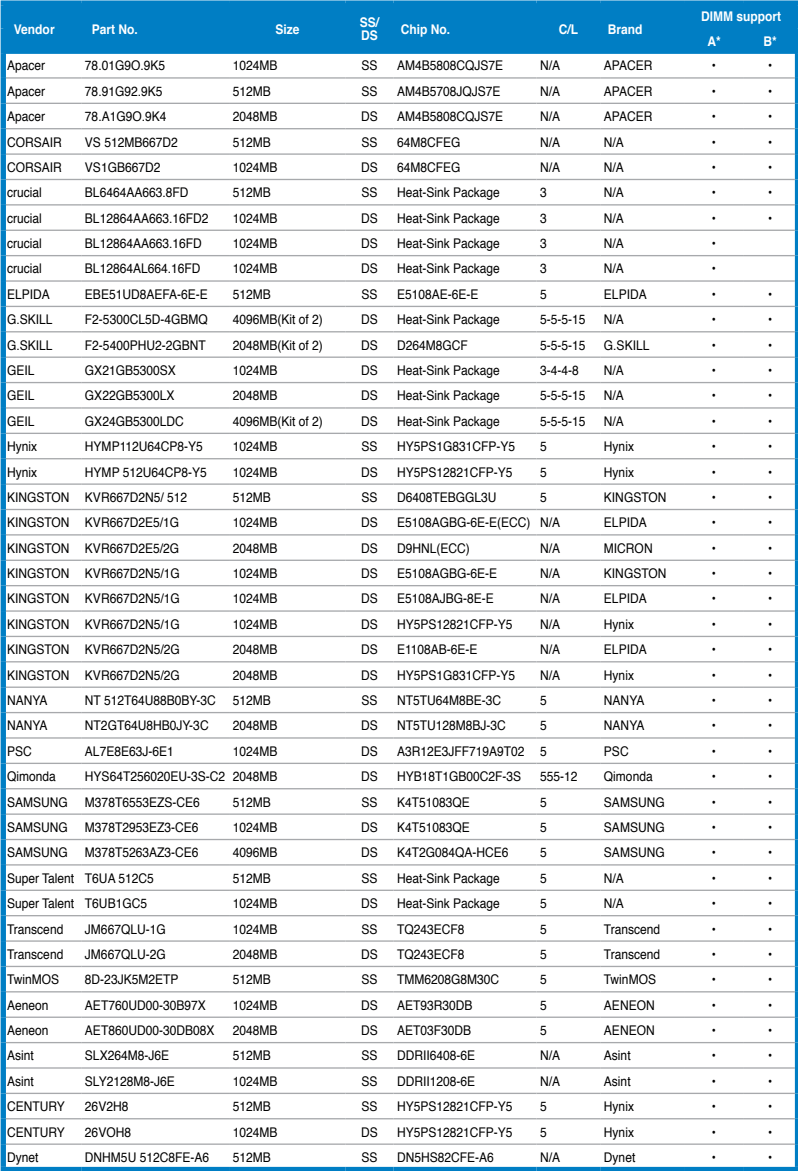

*continued on the next page*

### **DDR2 (667 MHz) Qualified Vendors List**

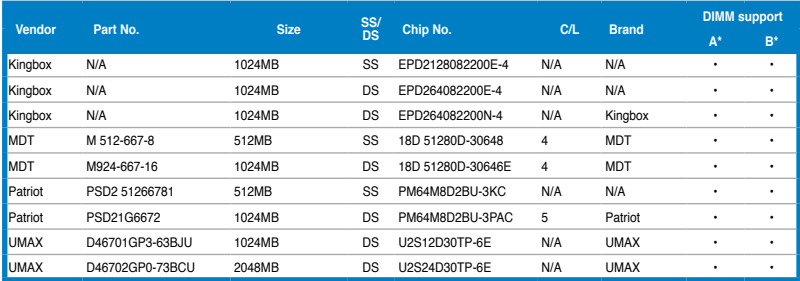

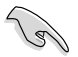

# **SS - Single-sided / DS - Double - sided DIMM** support:<br>**A**\* Support

- A<sup>\*</sup>: Supports one module inserted into any slot as Single-channel memory configuration.
- **• B\*:** Supports one pair of modules inserted into either the yellow slots as one pair of Dual-channel memory configuration.

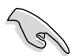

Visit the ASUS website for the latest DDR3-1333 / 1066 MHz, and DDR2- 1066/800/667 MHz QVL.

# <span id="page-35-0"></span>**2.6.2 DIMM installation**

To install a DDR2/DDR3 DIMM:

- 1. Locate the two DIMM sockets on the motherboard.
- 2. Unlock a socket by pressing the retaining clips outward.

3. Align a DIMM on the socket such that the notch on the DIMM matches the break on the socket.

4. Firmly insert the DIMM into the socket until the retaining clips snap back in place and the DIMM is properly seated.

> A DIMM is keyed with a notch so that it fits in only one direction. DO NOT force a DIMM into a socket to avoid damaging the DIMM!

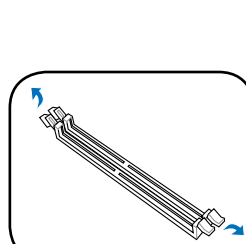

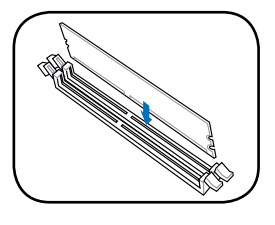

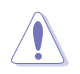
#### **2.7 Installing an expansion card**

In the future, you may need to install expansion cards. The motherboard has one PCI and one PCI Express™ x16 slot. The following sub-sections describe the slots and the expansion cards that they support.

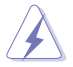

Ensure to unplug the power cord before adding or removing expansion cards. Failure to do so may cause you physical injury and damage the motherboard.

#### **2.7.1 Expansion slots**

#### **PCI slot**

The PCI slots support PCI cards such as a LAN card, SCSI card, USB card, and other cards that comply with PCI specifications. The figure shows a LAN

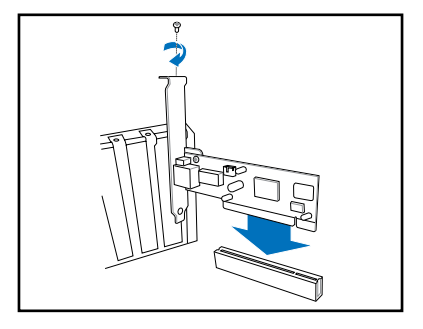

#### **PCI Express™ x16 slot**

This motherboard supports PCI Express™ x16 graphic cards that comply with PCI Express™ specifications. The figure shows a graphics card installed on the PCI Express<sup>™</sup> x16 slot.

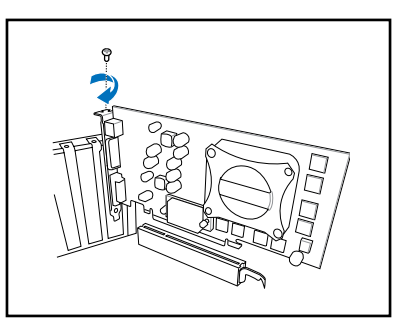

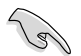

The chassis supports PCI Express x 16 cards with 192 mm x 19 mm or smaller dimensions only.

#### **2.7.2 Expansion card installation**

To install an expansion card:

- 1. Before installing the expansion card, read the documentation that came with it and make the necessary hardware settings for the card.
- 2. Locate and remove one metal bracket lock screw.
- 3. Remove the metal bracket lock.
- 4. Align the card connector with the slot, then press firmly.
- 5. Secure the card with one screw.
- 6. Replace the metal braket lock, then secure it with one screw.

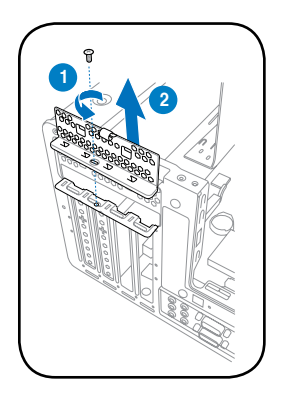

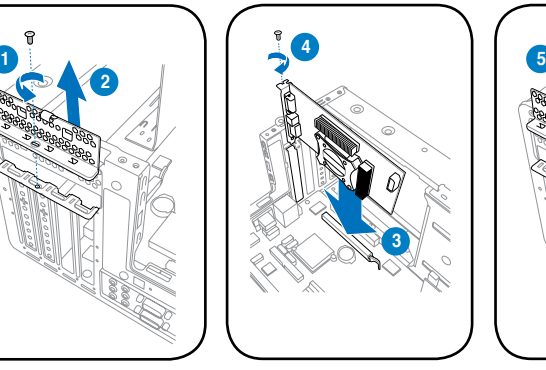

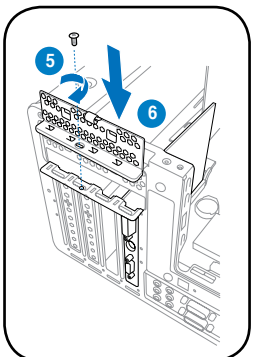

#### **Standard interrupt assignments**

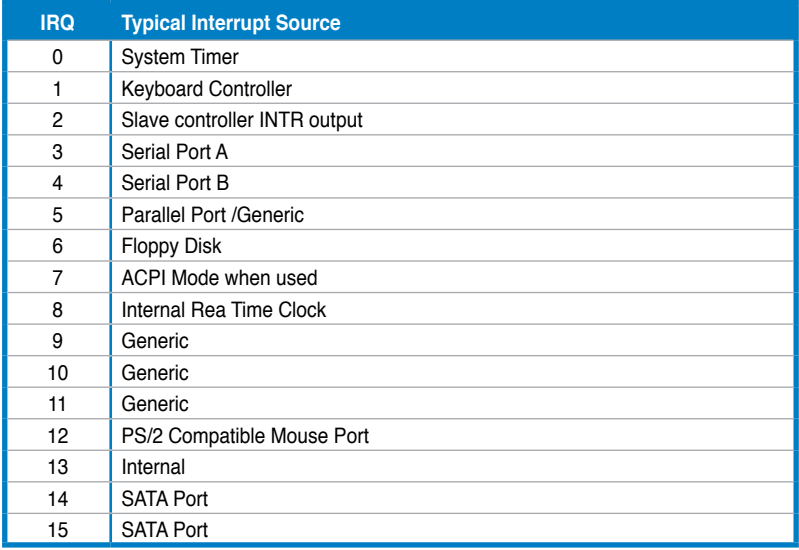

#### **IRQ assignments for this motherboard**

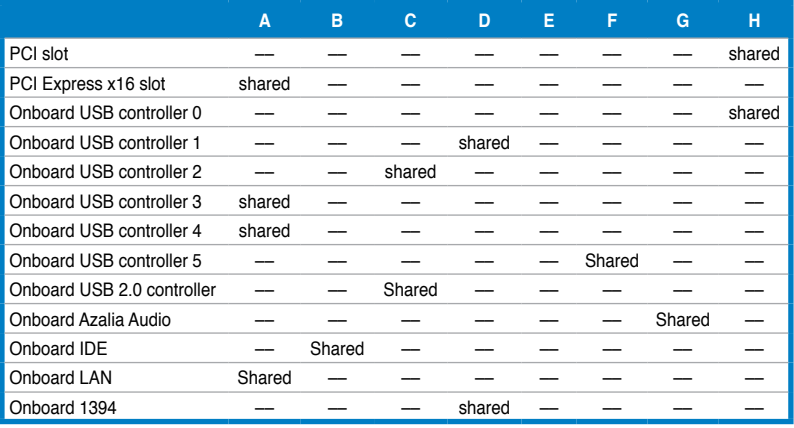

When using a PCI card on shared slots, ensure that the drivers support "Share IRQ" or that the cards do not need IRQ assignments. Otherwise, conflicts will arise between the two PCI groups, making the system unstable and the card inoperable.

#### **2.8 Installing an optical drive**

The barebone system comes with a 5.25-inch drive bays for an optical drive.

To install an optical drive:

- 1. Place the chassis upright.
- 2. Insert the optical drive to the upper 5.25 in drive bay, then carefully push the drive until its screw holes align with the holes on the bay.

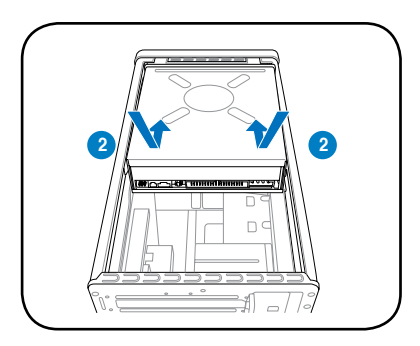

- 3. Secure the optical drive with four screws on both sides of the bay.
- 4. Connect the IDE and the power plugs to the connectors at the back of the drive.

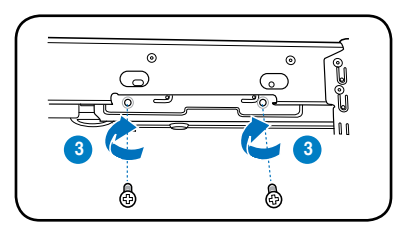

#### **2.9 Installing a Serial ATA disk drive**

The system supports one Serial ATA hard disk drive.

To install a Serial ATA hard disk drive:

1. Connect the SATA power cable to the plug of the power supply unit.

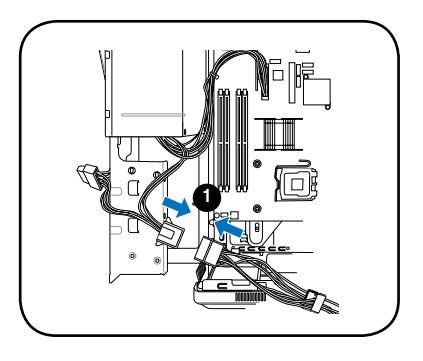

2. Connect the SATA signal cable and the power plugs to the connectors at the back of the drive.

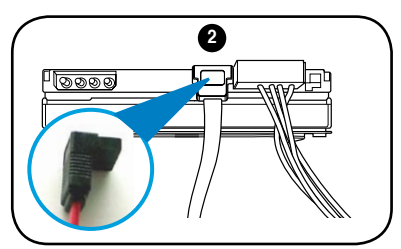

- 3. Locate the HDD tray.
- 4. Insert a hard disk drive (with the HDD PCB facing the top of the chassis) to the tray, then secure it with four screws.

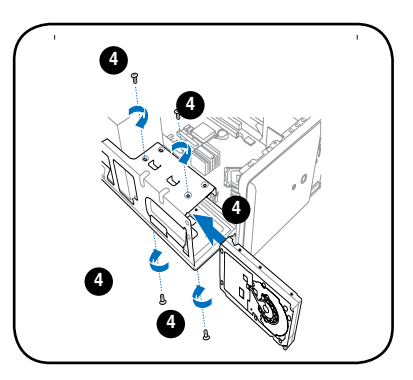

5. Connect the SATA signal cable to the SATA connector on the motherboard, and tighten all the cables with the plastic coils.

#### **2.10 Replacing the power supply unit**

Replace the power supply unit (PSU) after installing the system components and reconnecting the cables.

To replace the PSU:

- 1. If necessary, connect the 4-pin 12V power plug to the ATX12V connector on the motherboard.
- 2. If necessary, connect the 24-pin ATX power plug to the ATXPWR connector on the motherboard.
- 3. Connect the optical drive power connector.
- 4. Lift the PSU in the direction of the arrow until it properly fits in place.
- 5. Secure the PSU with the screws you removed earlier.

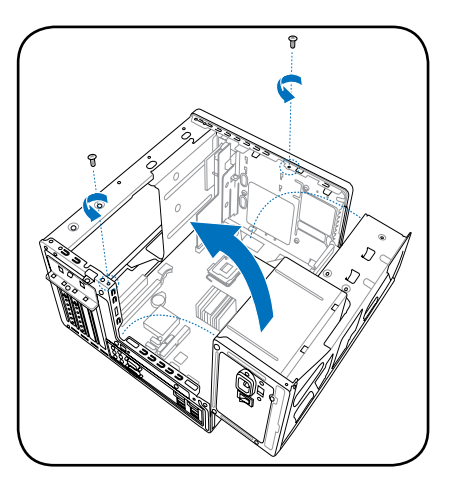

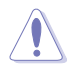

Make sure the PSU cables do not interfere with the CPU and/or chassis fans.

#### **Voltage selector**

The PSU has a 115 V/230 V voltage selector switch located beside the power connector. Use this switch to select the appropriate system input voltage according to the voltage supply in your area.

If the voltage supply in your area is 100-127 V, set the switch to 115 V.

If the voltage supply in your area is 200‑240 V, set the switch to 230 V.

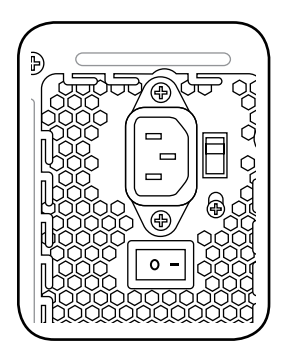

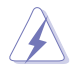

Setting the switch to 115 V in a 230 V environment will seriously damage the system!

#### **2.11 Replacing the cover**

To replace the cover:

- 1. Turn the chassis upright.
- 2. Position the front edge of the cover at least two inches from the front panel cover. Fit the cover tabs with the chassis rail and the front panel tabs.
- 3. Lower the rear edge of the cover as shown.
- 4. Push the cover slightly toward the front panel until it fits in place.
- 5. Secure the cover with the three screws you removed earlier.

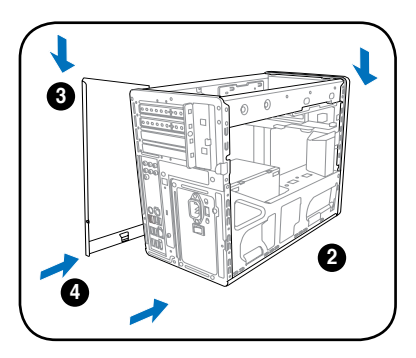

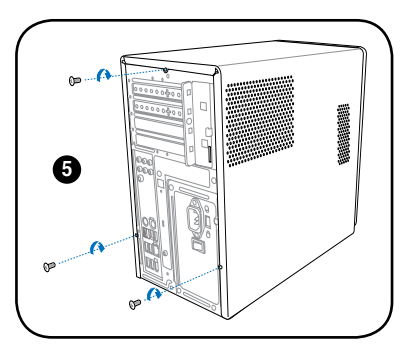

## **Chapter 3**

This chapter helps you power up the system and install drivers and utilities from the support CD.

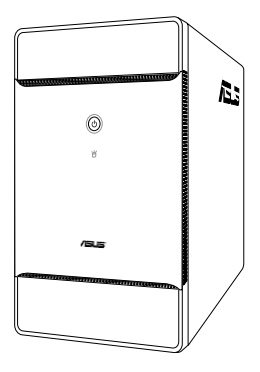

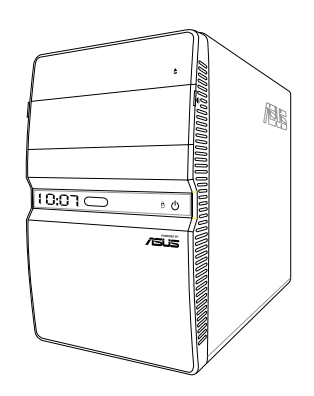

**T3-P5P43 T4-P5P43\***

\* Only some of the T4 models have the Time and IR LED display.

# Starting up **Starting up**

#### **3.1 Installing an operating system**

The barebone system supports Windows® 32-bit XP / 32-bit Vista / 64-bit XP / 64-bit Vista Operating Systems (OS). Always install the latest OS version and corresponding updates so you can maximize the features of your hardware.

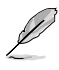

Because motherboard settings and hardware options vary, use the setup procedures presented in this chapter for general reference only. Refer to your OS documentation for more information.

#### **3.2 Powering up**

The system power button is located on the front panel. Press the system power button ( $\circ$ ) to enter the OS.

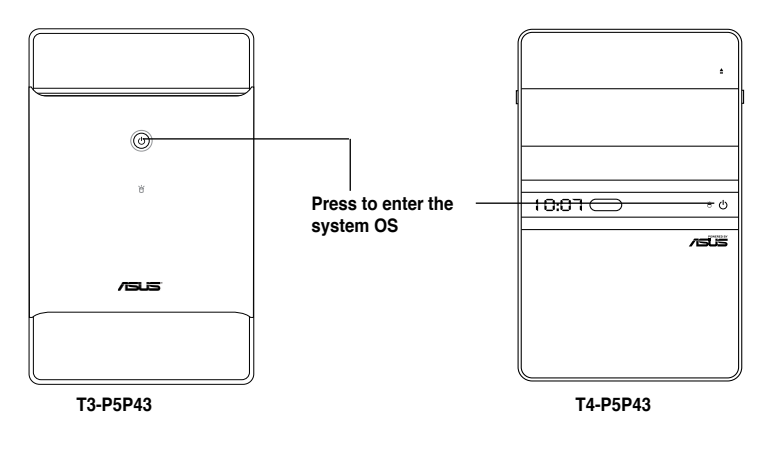

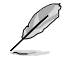

In Windows® OS, pressing the  $\Phi$  button shuts down, restarts, or puts the system in sleep mode (S3) depending on the OS setting.

#### **3.3 Support CD information**

The support CD that came with the system contains useful software and several utility drivers that enhance the system features.

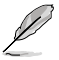

- Screen display and driver options may not be the same for other operating system versions.
- The contents of the support CD are subject to change at any time without notice. Visit the ASUS website for updates.

#### **3.3.1 Running the support CD**

To begin using the support CD, place the CD in your optical drive. The CD automatically displays the **Drivers** menu if Autorun is enabled in your computer.

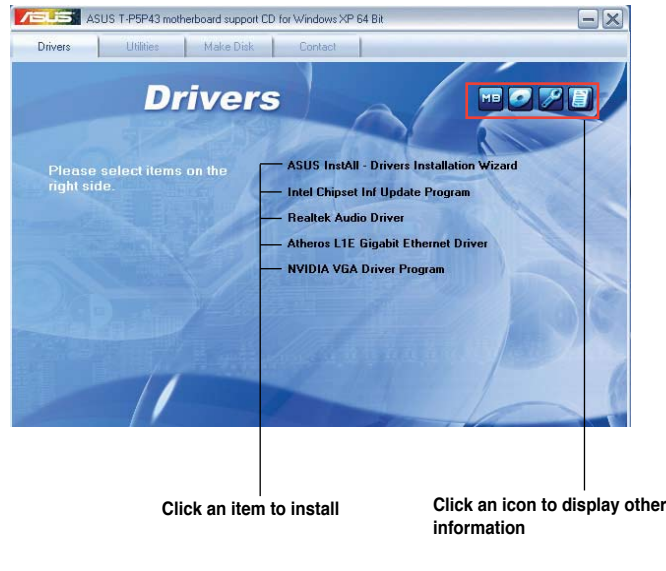

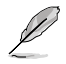

If **Autorun** is NOT enabled in your computer, browse the contents of the support CD to locate the file **ASSETUP.EXE** from the BIN folder. Double-click the **ASSETUP.EXE** to run the CD.

#### **3.3.2 Drivers menu**

The drivers menu shows the available device drivers if the system detects installed devices. Install the necessary drivers to activate the devices.

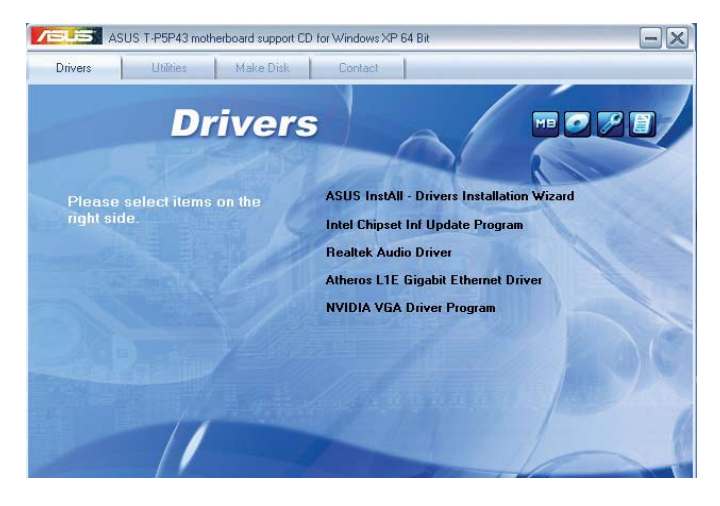

#### **ASUS InstAll - Drivers Installation Wizard**

Allows you to easily install all necessary drivers for your system.

#### **Intel(R) Chipset INF Update Program**

Installs the Intel® Chipset INF Update Program.

#### **Realtek Audio Driver**

Installs the Realtek audio driver.

#### **Atheros L1E Gigabit Ethernet Driver**

Installs the Atheros L1E Gigabit Ethernet driver.

#### **NVIDIA VGA Driver Program**

Installs the NVIDIA VGA driver.

#### **ITECIR Vista Driver**

Installs the ITECIR Vista driver.

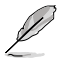

The **ITECIR Vista Driver** item appears only in some models with **IR feature**\*. (\*optional).

#### **3.3.3 Utilities menu**

The Utilities menu shows the applications and other software that the motherboard supports.

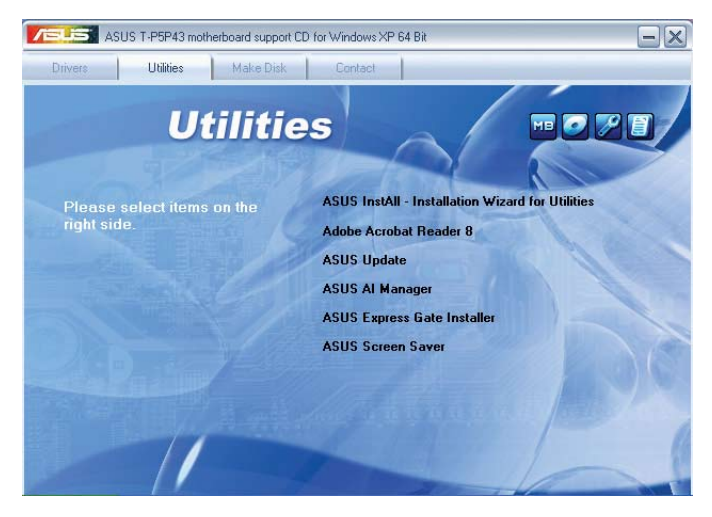

#### **ASUS InstAll - Installation Wizard for Utilities**

Allows you to easily install all bundled utilities for this motherboard.

#### **Adobe Acrobat Reader 8**

Installs the Adobe Acrobat Reader 8 that allows you to open, view, and print documents in Portable Dodument Format (PDF).

#### **ASUS Update**

Installs the ASUS Update that allows you to update the motherboard BIOS and drivers. This utility requires an Internet connection either through a network or an Internet Service Provider (ISP). See page 5-8 for details.

#### **ASUS AI Manager**

Installs the ASUS AI Manager.

#### **ASUS Express Gate Installer**

Installs the ASUS Express Gate.

#### **Adobe Screen Saver**

Bring life to your idle screen by installing the ASUS Screen Saver.

#### **3.3.4 Make Disk menu**

The Make Disk menu contains items to create Intel ICH10 AHCI driver disk.

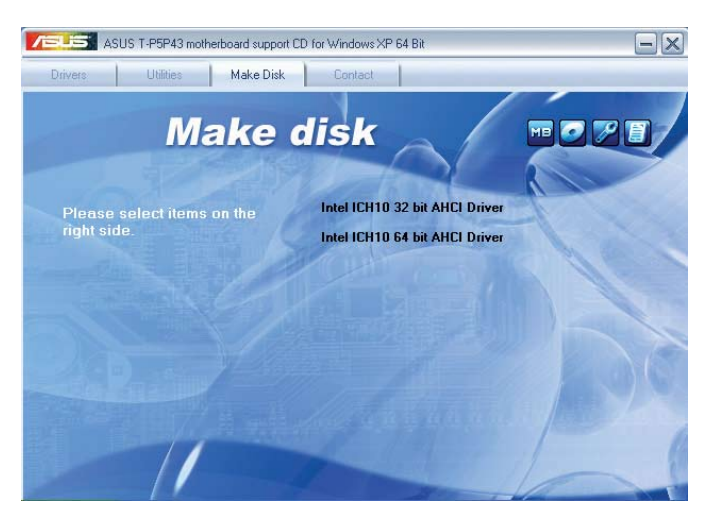

#### **3.3.5 ASUS contact information**

The Contact tab displays the ASUS contact information.

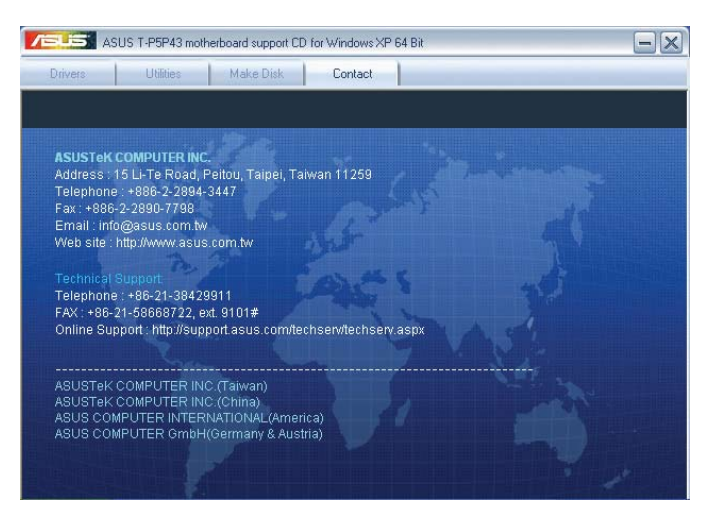

#### **3.4 Software information**

Most of the applications in the support CD have wizards that conveniently guide you through the installation. View the online help or readme file that came with the software application for more information.

#### **ASUS Express Gate**

ASUS Express Gate is an instant-on environment that gives you quick access to the Internet. Within a few seconds of powering on your computer, you will be at the Express Gate menu where you can start the web browser, Skype, or other Express Gate softwares.

#### **Installing ASUS Express Gate**

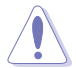

- ASUS Express Gate supports installation on SATA HDDs in **IDE mode** only.
- ASUS Express Gate supports HDDs connected to **motherboard chipsetcontrolled onboard SATA ports** only. All onboard extended SATA ports and external SATA ports are NOT supported. See chapter 2 for the exact location of onboard SATA ports.
- ASUS Express Gate supports installation on USB HDDs and Flash drives, but the software performance may be slower than installed on SATA HDDs.

To install Express Gate on your computer

- 1. Place the support CD/DVD to the optical drive. The **Drivers** installation tab appears if your computer has enabled Autorun feature.
- 2. Click the **Utilities** tab, then click **ASUS Express Gate Installer**.
- 3. Select the language for installation and click **OK**.
- 4. The InstallShield Wizard for Express Gate appears. Click **Next** to continue.

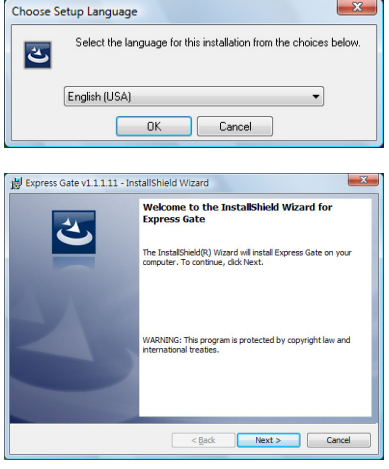

- 5. Select the target disk volume for you to install Express Gate. If you have multiple volumes and OS installed in your hard drive, it is recommended to install Express Gate in **Volume C**. Click **Next** to continue.
- 6. Follow the screen instructions to complete installation.

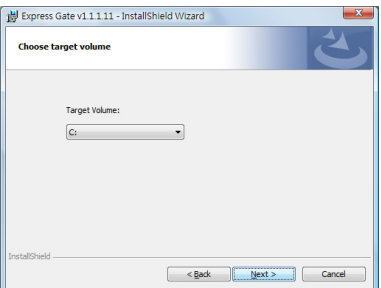

#### **The First Screen**

Express Gate's first screen appears within a few seconds after you power on the computer. From here, you can immediately start the web browser or Skype.

You can also choose to continue booting normally (e.g. to your installed OS such as Windows), enter BIOS setup, or power off.

If you don't make any selection, Express Gate will automatically exit and boot to your

normal OS after a certain amount of time. The timer countdown is shown on-screen inside the "boot to OS" button. As you move the mouse or type a key, the countdown stops and the timer disappears, so you can take your time to make a selection.

#### **The Express Gate Environment**

The very first time you enter the Express Gate environment (by launching either web or Skype from the first screen), a first time wizard will guide you through basic Express Gate configurations. Basic configurations include language, date and time and screen resolution.

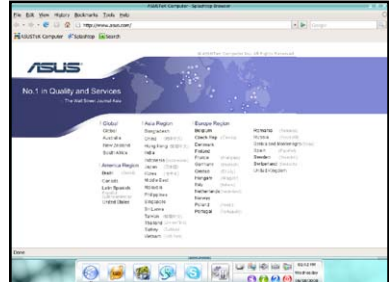

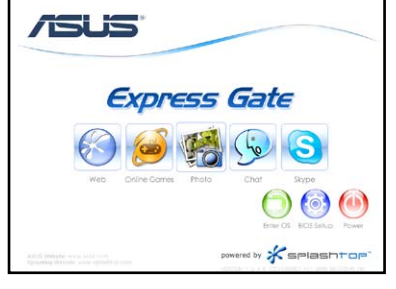

Once inside the Express Gate environment, click on the icons on the LaunchBar, by default at bottom of the screen, to launch or switch between softwares. You can re-arrange, re-size and move windows. Bring a window to the foreground by clicking within it or by clicking on its corresponding software icon. Re-size a window by dragging any of its four corners. Move a window by dragging its title bar.

Besides using the LaunchBar, you can also switch between softwares by pressing <Alt> +<Tab> on the keyboard. You can also right-click anywhere on the desktop to bring up a menu of softwares.

The red triangle on an software icon in the LaunchBar denotes that the software is already running. This means that you can switch to it without any delay. In the rare case where an software stops responding, right-click on its icon to force close it.

#### **Knowing the Express Gate hot-keys**

Here is a list of common-used hot-keys for Express Gate.

#### **In the First Screen:**

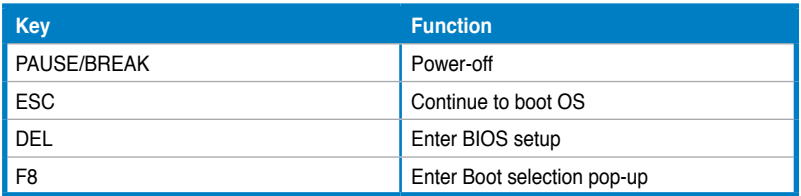

#### **In the Express Gate Environment:**

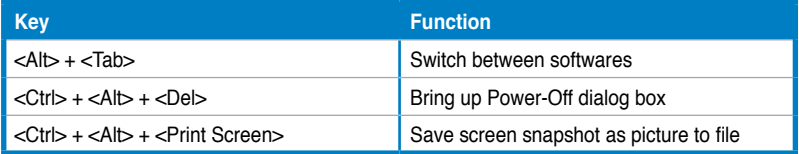

#### **Using the Configuration Panel**

Use the configuration panel to change various Express Gate settings.

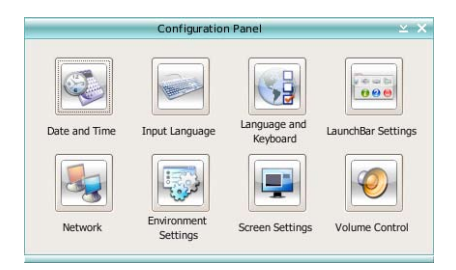

Click on an icon to open a particular configuration tool. The following tools are available:

- **Date and Time**: set current date and time as well as time zone.
- **Input Method**: choose your preferred input language and method.
- **Language and Keyboard**: choose your language and keyboard preferences.
- **LaunchBar Settings**: customize your LaunchBar (where it docks, whether it auto-hides, etc.)
- **Network**: Specify how your computer connects to the Internet. Enable the network port. LAN1 refers to the RJ-45 network port on your computer. Also specify whether to use DHCP (most common) or static IP. For PPPoE and wireless (optional), set the login credentials (user name, password, SSID, etc.) as well.
- **Environment Settings**: This function allows you to clear the Express Gate settings, as well as any personal information stored by the web browser (Bookmarks, Cookies, History, etc.). The user data will be reset to the original default configuration.

After you click **Restore System**, a confirmation dialog box will open. If you click "Yes" in the confirmation dialog box, your system will immediately restart and then re-enter Express Gate to finish clearing the settings. This is also useful in the rare case where settings might become corrupted.

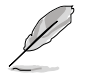

The first-time Wizard will run again when you enter the Express Gate environment after clearing its settings.

- **Screen Settings**: Choose the most optimal screen resolution for your display.
- **Volume Control**: Control the volume for your speaker output, microphone input, etc.

#### **Using the LaunchBar**

The LaunchBar has several system icons that show you various system statuses and let you configure individual Express Gate settings. The LaunchBar can be configured to auto-hide, if you want more screen space for the softwares. It can also be configured to dock on any of the four sides of the screen.

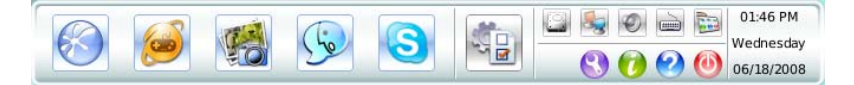

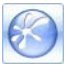

Starts the **Web Browser** for quick access to the World Wide Web.

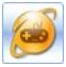

Opens the **Online Games** web page.

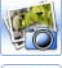

Starts the **Photo Manager** album / organizer tool.

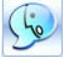

Starts the **Chat** instant messaging tool.

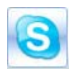

Start the **Skype** software, which lets you call other people on Skype for free, as well as offering affordable, high quality voice communications to phones all over the world.

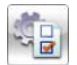

Opens **Configuration Panel**, which lets you specify network settings and other preferences.

In the rare case that one of the above softwares stops responding, you can rightclick on its icon and then select **Close** to force it to close.

The smaller icons on the right side of the LaunchBar are:

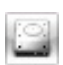

Click on this icon to open the **File Manager** window, which lets you conveniently access the files on a USB drive. If a USB device is detected, the icon contains a green arrow.

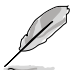

ASUS Express Gate supports file uploading from SATA HDDs, ODDs and USB drive and downloading to USB drives only.

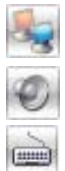

Shows network status; click to configure network.

Shows mute status; click to change volume.

Click to choose input language and method as well as keyboard shortcuts (Ctrl-Space by default).

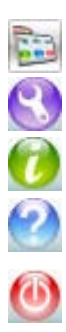

Click to change LaunchBar options (auto-hide, docking position, etc).

Click to show the "ASUS Utility" panel (if supported).

Click to show "About Express Gate."

Click to open Express Gate Help.

Click to bring up power options window to boot to OS, restart or power down. This window is also shown when you press **Ctrl-Alt-Del** on the keyboard.

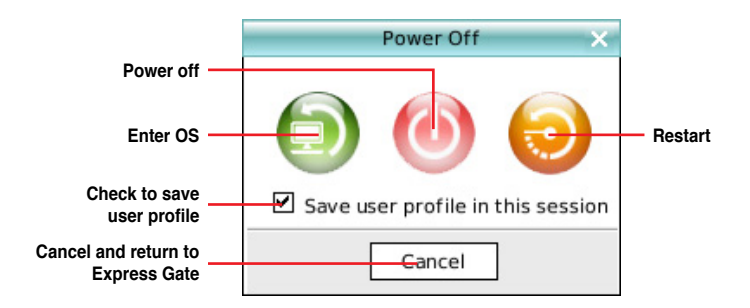

#### **How Do I Get on to the Internet**

If Internet doesn't seem to be working in the Express Gate environment, check the following:

**1. Open the Configuration Panel.**

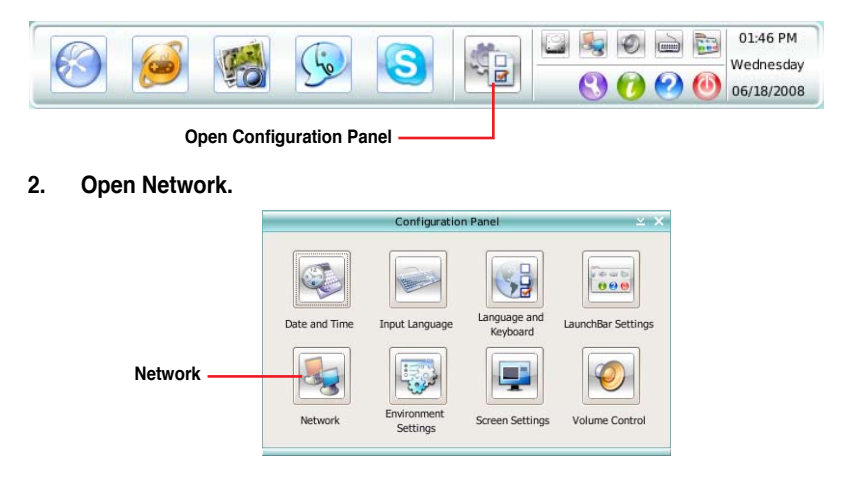

#### **3. Make the proper network configurations.**

Each network interface is enabled immediately when you check the box next to it.

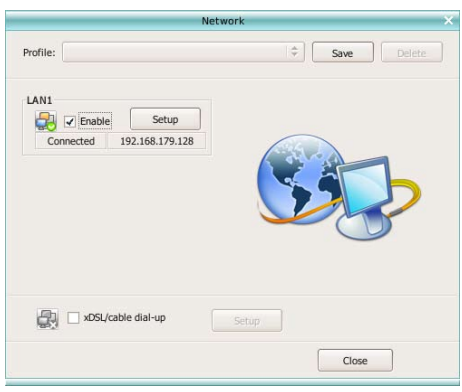

- If you use a network cable connected to a home router (which is then connected to your DSL/cable modem), enable LAN1.
- The most common scenario is for your computer to automatically obtain network settings (i.e. DHCP). If this is the case, you don't need to click **Setup** for any LAN port. If this is not the case, click **Setup** to configure the static IP settings manually.
- If you use a network cable connected directly to your DSL/cable modem (no router in between), click **Setup** for xDSL/cable dial-up. This method is also referred to as PPPoE. Choose whether the DSL/cable modem is connected to your computer's LAN port. Then enter the username and password for your dial-up account.

Click **OK** to enable xDSL/cable dial-up and establish the PPPoE connection. When PPPoE is enabled, the port it uses will automatically be unchecked and grayed out.

#### **Using the Online Games**

Express Gate introduces a **Splashtop Gaming** portal site, which provides many interesting games in different categories. The game titles are updated from time to time. Enjoying these great games is just as easy as it gets!

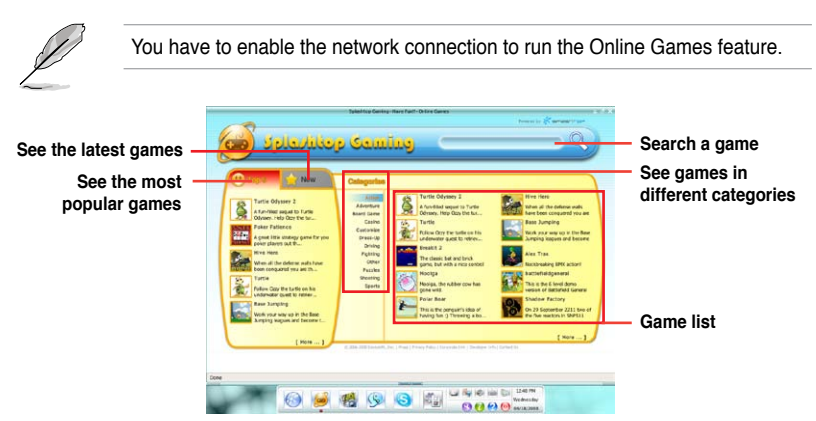

#### **Using the Photo Manager**

Express Gate provides a easy-to-use **Photo Manager** that allows you to view pictures stored in your hard drive or external storage devices (such as USB dongles, card readers, or optical disks). You can view pictures in thumbnail view; in an enlarged view individually; in a filename/data list view; or play them in a slideshow with background music and fancy transition effects. JPEG, GIF, BMP, and PNG formats are supported. Refer to the on-line Help for detailed software operation.

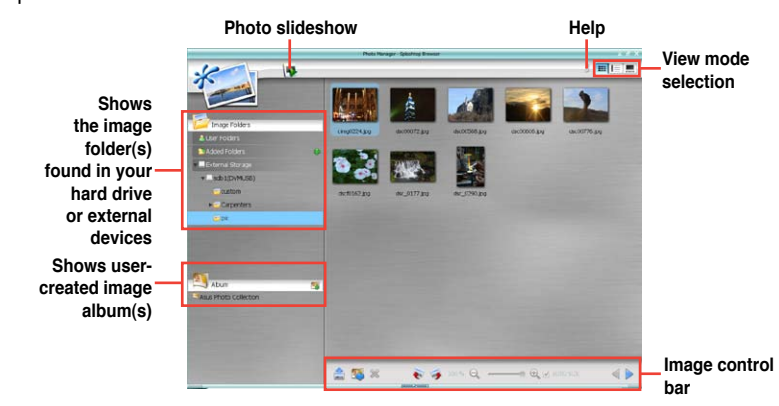

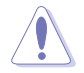

ASUS Express Gate supports HDDs connected to **motherboard chipsetcontrolled onboard SATA ports** only. All onboard extended SATA ports and external SATA ports are NOT supported.

#### **Configuring Express Gate in BIOS Setup**

Enter BIOS setup by pressing DEL key after powering on or by clicking on the BIOS setup icon on Express Gate's first screen. Express Gate configuration options are under the **Tools** menu. Refer to section **5.7.2 Express Gate** for details.

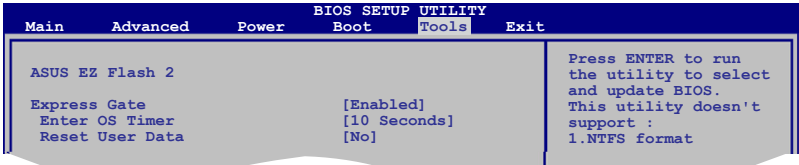

#### **Updating Express Gate**

You may update your existing Express Gate software to new versions. New versions of the Express Gate software will be released regularly, adding refinements or new applications. You can find original version of the software on the support DVD or download new versions from the ASUS support website.

To update Express Gate

- 1. Double-click the Express Gate setup file to start software update.
- 2. A software update confirmation dialog box appears. Click **Yes** to continue.

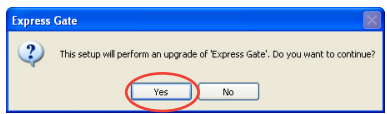

- 3. The InstallShield Wizard for Express Gate appears. Click **Next** to continue.
- 4. Follow the screen instructions to complete installation.

#### **Repairing Express Gate**

In case Express Gate cannot start normally, you can repair Express Gate by reinstalling the software or using the repairing utility.

To repair Express Gate

• Click **Start > All Programs > Express Gate > Express Gate Installer > Repair this software**. Express Gate v1.1.1.16 - InstallShield Wizard

OR

• Double click the Express Gate setup file, choose **Repair**, and click **Next** to continue.

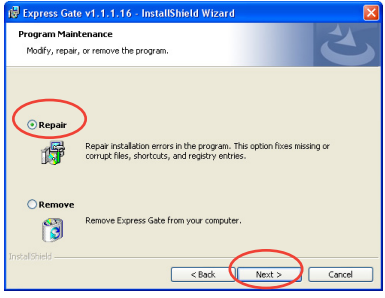

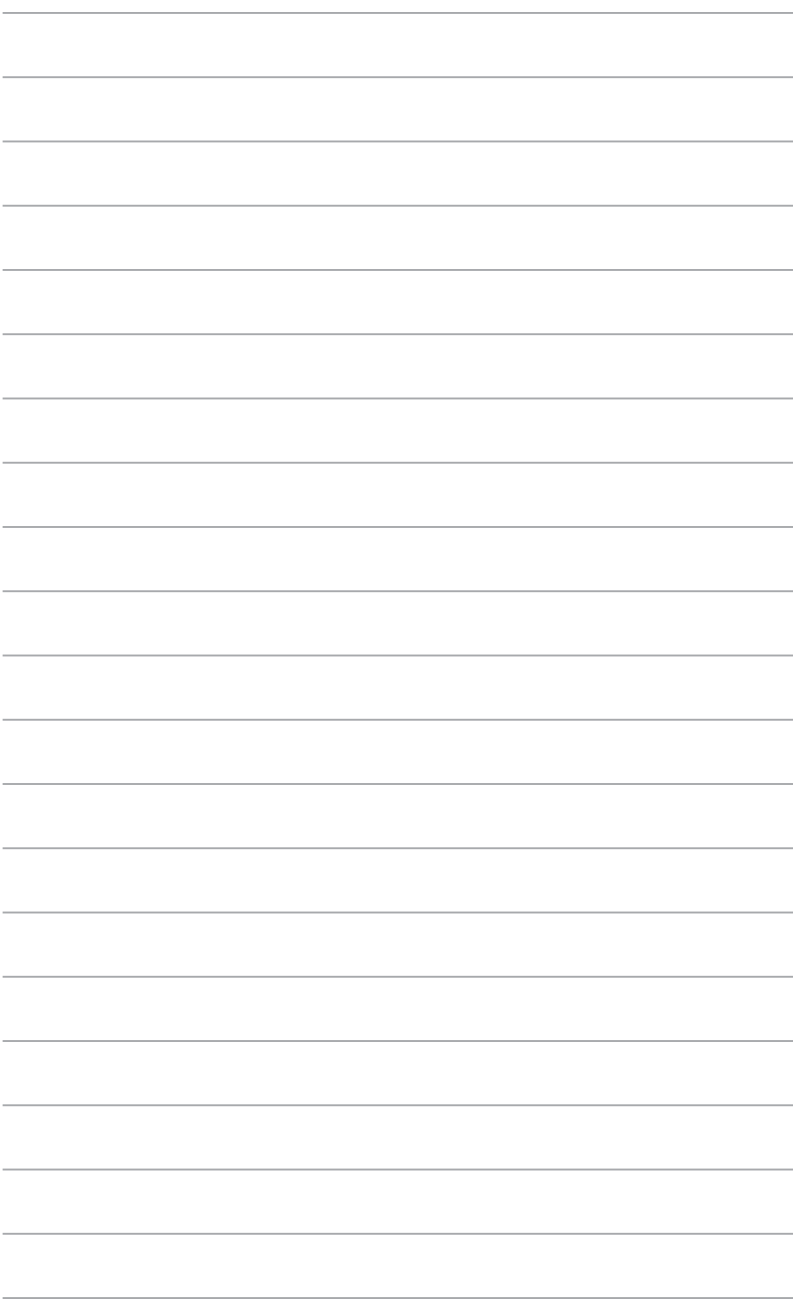

## **Chapter 4**

This chapter gives information about the motherboard that comes with the system. This chapter includes the motherboard layout, jumper settings, and connector locations.

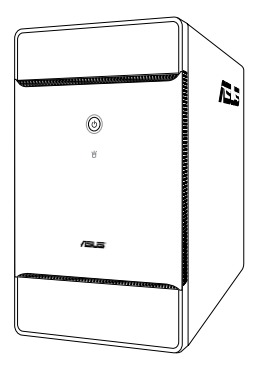

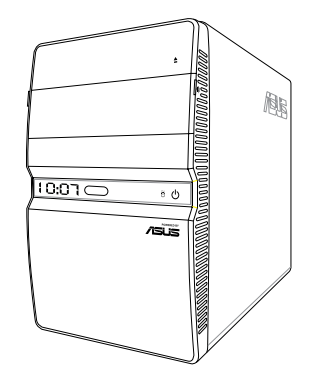

**T3-P5P43 T4-P5P43\***

\* Only some of the T4 models have the Time and IR LED display.

# info **Motherboard info** Motherboard

#### **4.1 Introduction**

The motherboard comes already installed in ASUS T-P5P43 system. This chapter provides technical information about the motherboard for future upgrades or system reconfiguration.

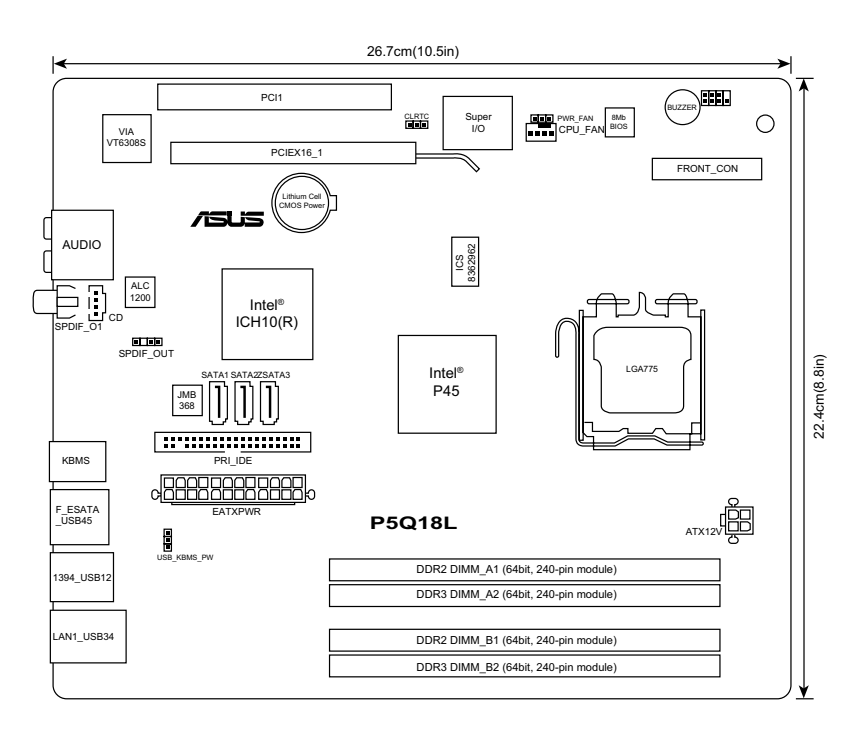

#### **4.2 Motherboard layout**

#### **4.3 Jumpers**

#### **1. Clear RTC RAM (CLRTC)**

This jumper allows you to clear the Real Time Clock (RTC) RAM in CMOS. You can clear the CMOS memory of date, time, and system setup parameters by erasing the CMOS RTC RAM data. The onboard button cell battery powers the RAM data in CMOS, which include system setup information such as system passwords.

To erase the RTC RAM:

- 1. Turn OFF the computer and unplug the power cord.
- 2. Remove the onboard battery.
- 3. Move the jumper cap from pins 1-2 (default) to pins 2-3. Keep the cap on pins 2-3 for about 5~10 seconds, then move the cap back to pins 1-2.
- 4. Re-install the battery.
- 5. Plug the power cord and turn ON the computer.
- 6. Hold down the <Del> key during the boot process and enter BIOS setup to re-enter data.

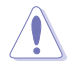

Except when clearing the RTC RAM, never remove the cap on CLRTC jumper default position. Removing the cap will cause system boot failure!

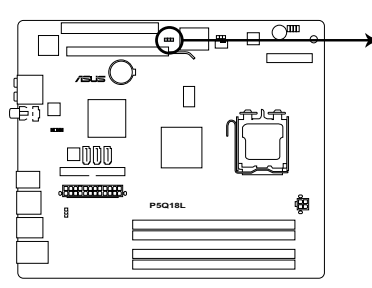

**P5Q18L Clear RTC RAM**

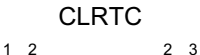

 $\blacksquare$   $\blacksquare$ 6 - L Normal Clear RTC (Default)

#### **2. Keyboard/Mouse power (3-pin USB\_KBMS\_PW)**

This jumper allows you to enable or disable the keyboard / mouse wake-up and Wake-On-LAN feature. Set this jumper to pins 2-3 (+5VSB) to wake up the computer when you press a key on the keyboard (the default is the Space Bar), or click the mouse buttons. You can also wake up the computer from another computer in LAN. This feature requires an ATX power supply that can supply at least 1A on the +5VSB lead, and a corresponding setting in the BIOS.

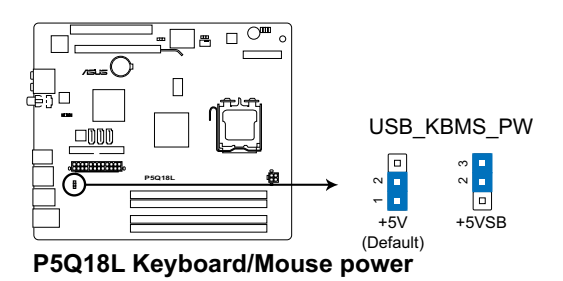

#### **3. Fan power (3-pin PWR\_FAN)**

Set this jumper to 1-2 (Default) if you are using a 4-pin CPU fan. Set this jumper to 2-3 if you are using a 3-pin CPU fan.

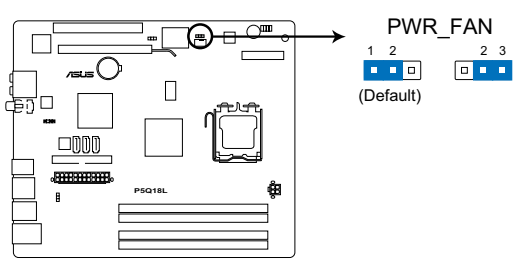

**P5Q18L FAN device wake-up**

#### **4.4 Connectors**

This section describes and illustrates the connectors on the motherboard.

#### **1. CPU fan connector (4-pin CPU\_FAN)**

The fan connector supports the proprietary CPU fan. Connect the fan cable to the fan connector on the motherboard, ensuring that the black wire of each cable matches the ground pin of the connector.

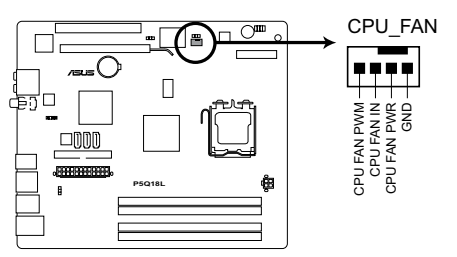

**P5Q18L CPU fan connector**

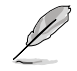

Do not forget to connect the fan cable to the fan connector. Insufficient air flow within the system may damage the motherboard components. These are not jumpers! DO NOT place jumper caps on the fan connectors!

#### **2. ATX power connectors (24-pin EATXPWR, 4-pin ATX12V)**

These connectors are for the 24-pin and 4-pin power plugs from the power supply unit. The plugs from the power supply unit are designed to fit these connectors in only one orientation. Find the proper orientation and push down firmly until the connectors completely fit.

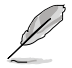

Do not forget to connect the 4-pin ATX12V power plug to the ATX12V connector on the motherboard. Otherwise, the system will not boot up.

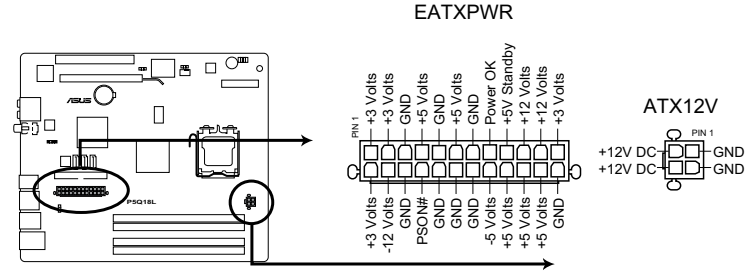

**P5Q18L ATX power connectors**

#### **3. IDE connector (40-1 pin PRI\_IDE)**

This connector is for an IDE 100/66 signal cable, a blue connector for the primary IDE connector on the motherboard

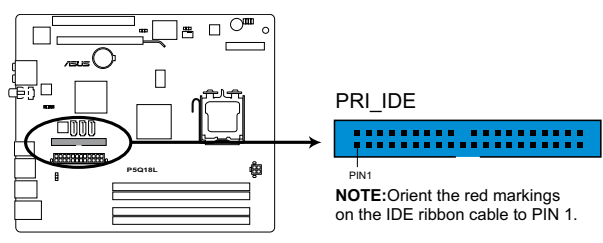

**P5Q18L IDE connector**

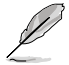

- Pin 20 on the IDE connector is removed to match the covered hole on the Ultra DMA cable connector. This prevents incorrect insertion when you connect the IDE cable.
- Use the 80-conductor IDE cable for Ultra DMA 100/66 IDE devices.

#### **4. Serial ATA connectors (7-pin SATA1, SATA2, SATA3)**

These connectors are for the Serial ATA signal cables for Serial ATA hard disk drives.

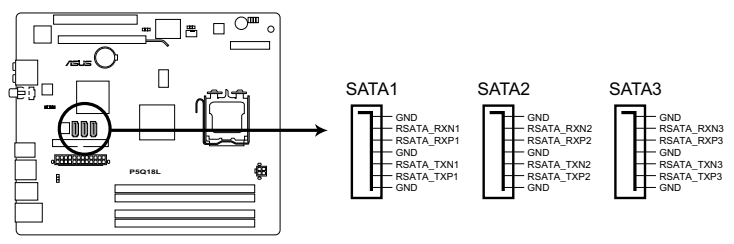

**P5Q18L SATA connectors (ICH10®)**

When using the connectors in Standard IDE mode, connect the primary (boot) hard disk drive to the SATA1/3 connector. Refer to the table below for the recommended SATA hard disk drive connections.

#### **Serial ATA hard disk drive connection**

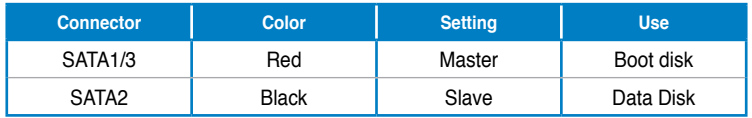

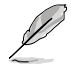

Connect the right-angle side of SATA signal cable to SATA device. Or you may connect the right-angle side of SATA cable to the onboard SATA port to avoid mechanical conflict with huge graphics cards.

**right angle side**

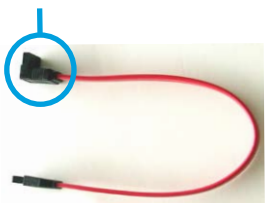

#### **5. Optical drive audio connector (4-pin CD)**

These connectors allow you to receive stereo audio input from sound sources such as a CD-ROM, TV tuner, or MPEG card.

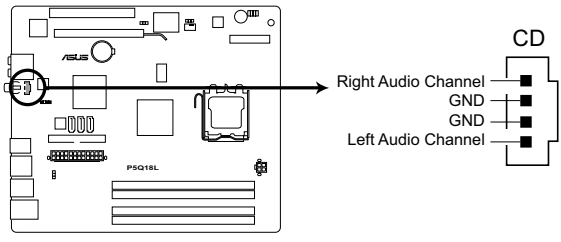

**P5Q18L Internal audio connector**

#### **6. Digital audio connector (4-pin SPDIF\_OUT)**

This connector is for the S/PDIF audio module to allow digital sound output. Connect one end of the S/PDIF audio cable to this connector and the other end to the S/PDIF module.

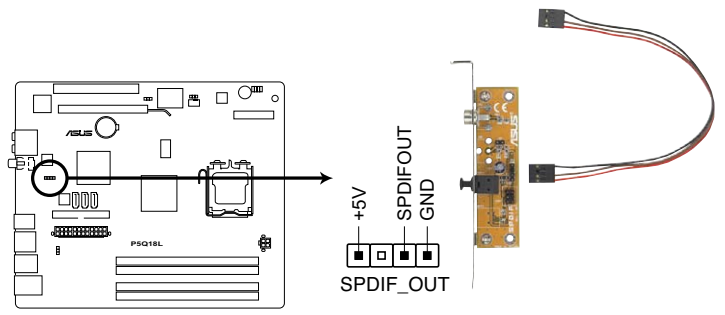

**P5Q18L Digital audio connector**

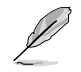

The S/PDIF out module is purchased separately.

## **Chapter 5**

This chapter tells how to change system settings through the BIOS Setup menus and describes the BIOS parameters.

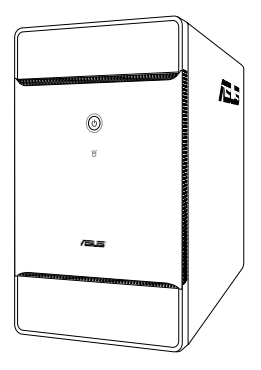

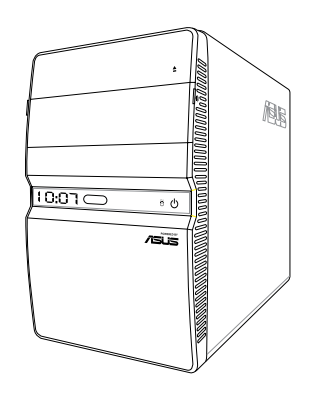

**T3-P5P43 T4-P5P43\***

\* Only some of the T4 models have the Time and IR LED display.

# setup **BIOS setup BIOS**

#### **5.1 Managing and updating your BIOS**

The following utilities allow you to manage and update the motherboard Basic Input/ Output System (BIOS) setup.

- 1. **ASUS EZ Flash 2:** Updates the BIOS using a floppy disk, USB Flash, or the motherboard support CD during POST.
- 2. **ASUS AFUDOS:** Updates the BIOS in DOS mode using a bootable floppy disk.
- 3. **ASUS CrashFree BIOS 3:** Updates the BIOS using a bootable floppy disk, USB flash disk or the motherboard support CD when the BIOS file fails or gets corrupted.
- 4. **ASUS Update:** Updates the BIOS in Windows® environment.

Refer to the corresponding sections for details on these utilities.

Save a copy of the original motherboard BIOS file to a bootable floppy disk in case you need to restore the BIOS in the future. Copy the original motherboard BIOS using the ASUS Update or AFUDOS utilities.

All the floppy devices mentioned in this chapter are USB floppy devices.

#### **5.1.1 Creating a bootable floppy disk**

1. Do either one of the following to create a bootable floppy disk.

#### DOS environment

- a. Insert a 1.44MB floppy disk into the drive.
- b. At the DOS prompt, type **format A:/S** then press <Enter>.

#### Windows® XP environment

- a. Insert a 1.44 MB floppy disk to the floppy disk drive.
- b. Click **Start** from the Windows® desktop, then select **My Computer**.
- c. Select the 3 1/2 Floppy Drive icon.
- d. Click **File** from the menu, then select **Format.** A Format 3 1/2 Floppy Disk window appears.
- e. Windows® XP users: Select **Create an MS-DOS startup disk** from the format options field, then click **Start**.

#### Windows® Vista environment

- a. Insert a formatted, high density 1.44 MB floppy disk to the floppy disk drive.
- b. Click **from the Windows® desktop, then select Computer.**
- c. Right-click **Floppy Disk Drive** then click **Format** to display the **Format 3 1/2 Floppy** dialog box .
- d. Select the **Create an MS-DOS startup disk** check box.
- e. Click **Start**.
- 2. Copy the original or the latest motherboard BIOS file to the bootable floppy disk.

#### **5.1.2 ASUS EZ Flash 2 utility**

The ASUS EZ Flash 2 feature allows you to update the BIOS without having to go through the long process of booting from a floppy disk and using a DOS‑based utility. The EZ Flash 2 utility is built-in the BIOS chip so it is accessible by pressing <Alt> + <F2> during the Power-On Self-Test (POST).

To update the BIOS using EZ Flash 2:

- 1. Visit the ASUS website (www.asus.com) to download the latest BIOS file for the motherboard.
- 2. Save the BIOS file to a floppy disk or a USB flash disk, then restart the system.
- 3. You can launch the EZ Flash 2 by two methods.
	- (1) Insert the floppy disk / USB flash disk that contains the BIOS file to the floppy disk drive or the USB port.

Press <Alt> + <F2> during POST to display the following.

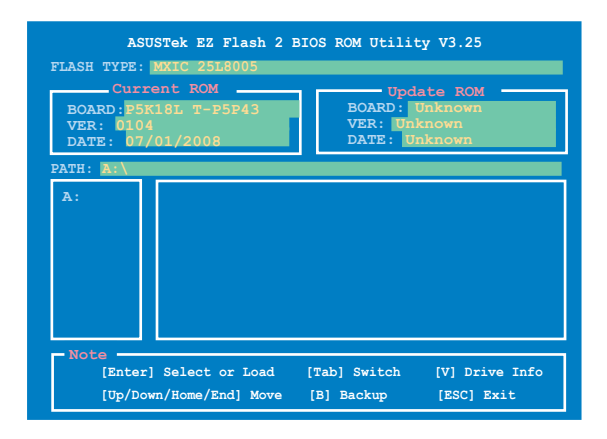

(2) Enter BIOS setup program. Go to the **Tools** menu to select **EZ Flash2** and press <Enter> to enable it.

You can switch between drives by pressing <Tab> before the correct file is found. Then press <Enter>.

4. When the correct BIOS file is found, EZ Flash 2 performs the BIOS update process and automatically reboots the system when done.

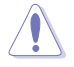

- This function can support devices such as USB flash disks, or floppy disks with **FAT 32/16** format only.
- Do not shut down or reset the system while updating the BIOS to prevent system boot failure!

#### **5.1.3 AFUDOS utility**

The AFUDOS utility allows you to update the BIOS file in DOS environment using a bootable floppy disk with the updated BIOS file. This utility also allows you to copy the current BIOS file that you can use as backup when the BIOS fails or gets corrupted during the updating process.

#### **Copying the current BIOS**

To copy the current BIOS file using the AFUDOS utility:

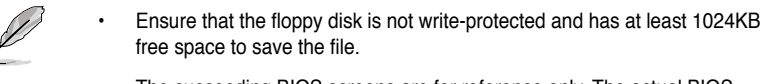

- The succeeding BIOS screens are for reference only. The actual BIOS screen displays may not be same as shown.
- 1. Copy the AFUDOS utility (afudos.exe) from the motherboard support CD to the bootable floppy disk you created earlier.
- 2. Boot the system in DOS mode, then at the prompt type:

#### **afudos /o[filename]**

where the [filename] is any user-assigned filename not more than eight alphanumeric characters for the main filename and three alphanumeric characters for the extension name.

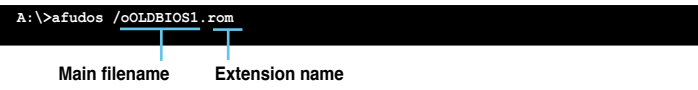

3. Press <Enter>. The utility copies the current BIOS file to the floppy disk.

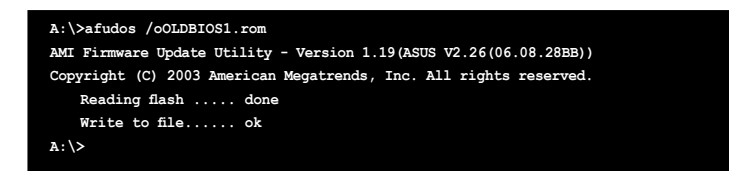

The utility returns to the DOS prompt after copying the current BIOS file.

#### **Updating the BIOS file**

To update the BIOS file using the AFUDOS utility:

1. Visit the ASUS website (www.asus.com) and download the latest BIOS file for the motherboard. Save the BIOS file to a bootable floppy disk.

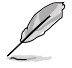

Write the BIOS filename on a piece of paper. You need to type the exact BIOS filename at the DOS prompt.

- 2. Copy the AFUDOS utility (afudos.exe) from the motherboard support CD to the bootable floppy disk you created earlier.
- 3. Boot the system in DOS mode, then at the prompt type:

```
afudos /i[filename]
```
where [filename] is the latest or the original BIOS file on the bootable floppy disk.

**A:\>afudos /iT-P5P43.ROM**

4. The utility verifies the file and starts updating the BIOS.

```
A:\>afudos /iT-P5P43.ROM
AMI Firmware Update Utility - Version 1.19(ASUS V2.26(06.08.28BB))
Copyright (C) 2003 American Megatrends, Inc. All rights reserved.
   WARNING!! Do not turn off power during flash BIOS
   Reading file ....... done
   Reading flash ...... done
   Advance Check ......
   Erasing flash ...... done
   Writing flash ...... 0x0008CC00 (9%)
```
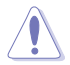

Do not shut down or reset the system while updating the BIOS to prevent system boot failure!

5. The utility returns to the DOS prompt after the BIOS update process is completed. Reboot the system from the hard disk drive.

```
A:\>afudos /iT-P5P43.ROM
AMI Firmware Update Utility - Version 1.19(ASUS V2.26(06.08.28BB))
Copyright (C) 2003 American Megatrends, Inc. All rights reserved.
   WARNING!! Do not turn off power during flash BIOS
   Reading file ....... done
   Reading flash ...... done
   Advance Check ......
   Erasing flash ...... done
   Writing flash ...... done
   Verifying flash .... done
   Please restart your computer
A:\>
```
#### **5.1.4 ASUS CrashFree BIOS 3 utility**

The ASUS CrashFree BIOS 3 is an auto recovery tool that allows you to restore the BIOS file when it fails or gets corrupted during the updating process. You can update a corrupted BIOS file using the motherboard support CD , the floppy disk or the USB flash disk that contains the updated BIOS file.

- Prepare the motherboard support CD, the floppy disk or the USB flash disk containing the updated motherboard BIOS before using this utility.
	- Ensure that you rename the original or updated BIOS file in the floppy disk or the USB flash disk to **T-P5P43.ROM**.

#### **Recovering the BIOS from a floppy disk**

To recover the BIOS from a floppy disk:

1. Turn on the system.

B

- 2. Insert the floppy disk with the original or updated BIOS file to the floppy disk drive.
- 3. The utility displays the following message and automatically checks the floppy disk for the original or updated BIOS file.

```
Bad BIOS checksum. Starting BIOS recovery...
Checking for floppy...
```
When found, the utility reads the BIOS file and starts flashing the corrupted BIOS file.

```
Bad BIOS checksum. Starting BIOS recovery...
Checking for floppy...
Floppy found!
Reading file "T-P5P43.ROM". Completed.
Start flashing...
```
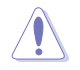

DO NOT shut down or reset the system while updating the BIOS! Doing so can cause system boot failure!

4. Restart the system after the utility completes the updating process.
#### **Recovering the BIOS from the support CD**

To recover the BIOS from the support CD:

- 1. Remove any floppy disk from the floppy disk drive, then turn on the system.
- 2. Insert the support CD to the optical drive.
- 3. The utility displays the following message and automatically checks the floppy disk for the original or updated BIOS file.

```
Bad BIOS checksum. Starting BIOS recovery...
Checking for floppy...
```
When no floppy disk is found, the utility automatically checks the optical drive for the original or updated BIOS file. The utility then updates the corrupted BIOS file.

```
Bad BIOS checksum. Starting BIOS recovery...
Checking for floppy...
Floppy not found!
Checking for CD-ROM...
CD-ROM found!
Reading file "T-P5P43.ROM". Completed.
Start flashing...
```
4. Restart the system after the utility completes the updating process.

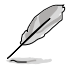

The recovered BIOS may not be the latest BIOS version for this motherboard. Visit the ASUS website (www.asus.com) to download the latest BIOS file.

#### **Recovering the BIOS from the USB flash disk**

To recover the BIOS from the USB flash disk:

- 1. Insert the USB flash disk that contains BIOS file to the USB port.
- 2. Turn on the system.
- 3. The utility will automatically checks the devices for the BIOS file When found, the utility reads the BIOS file and starts flashing the corrupted BIOS file.
- 4. Restart the system after the utility completes the updating process.

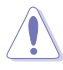

- Only the USB flash disk with FAT 32/16 format and single partition can support ASUS CrashFree BIOS 3. The device size should be smaller than 8GB.
- DO NOT shut down or reset the system while updating the BIOS! Doing so can cause system boot failure!

### **5.1.5 ASUS Update utility**

The ASUS Update is a utility that allows you to manage, save, and update the motherboard BIOS in Windows® environment. The ASUS Update utility allows you to:

- Save the current BIOS file
- Download the latest BIOS file from the Internet
- Update the BIOS from an updated BIOS file
- Update the BIOS directly from the Internet, and
- View the BIOS version information.

This utility is available in the support CD that comes with the motherboard package.

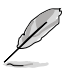

ASUS Update requires an Internet connection either through a network or an Internet Service Provider (ISP).

### **Installing ASUS Update**

To install ASUS Update:

- 1. Place the support CD in the optical drive. The **Drivers** menu appears.
- 2. Click the Utilities tab, then click **Install ASUS Update**. See page 3-5 for the **Utilities** screen menu.
- 3. The ASUS Update utility is copied to your system.

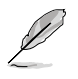

Quit all Windows® applications before you update the BIOS using this utility.

#### **Updating the BIOS through the Internet**

To update the BIOS through the Internet:

1. Launch the ASUS Update utility from the Windows® desktop by clicking **Start > Programs > ASUS > ASUSUpdate > ASUSUpdate**. The ASUS Update main window appears.

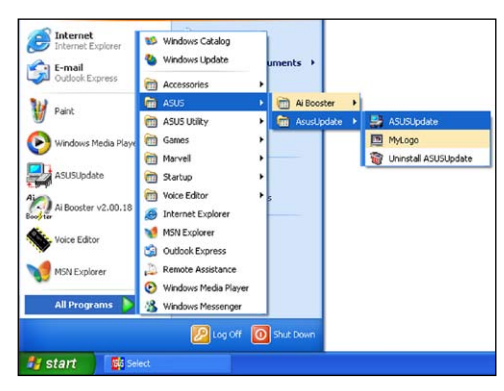

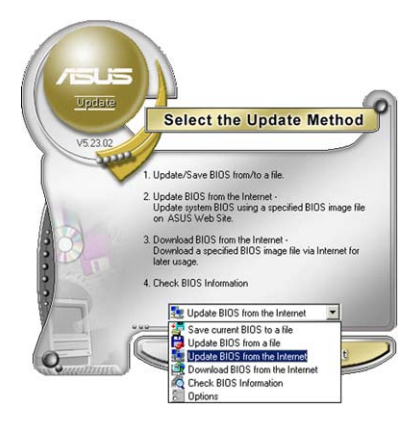

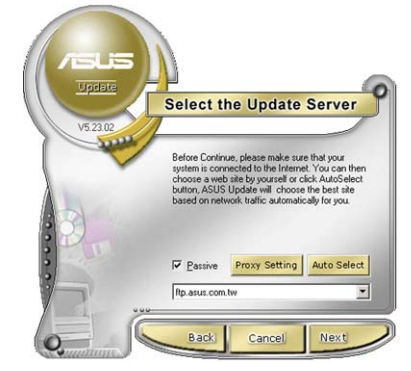

- 2. Select **Update BIOS from the Internet** option from the drop‑down menu, then click **Next**.
- 3. Select the ASUS FTP site nearest you to avoid network traffic, or click **Auto Select**. Click **Next**.
- 4. From the FTP site, select the BIOS version that you wish to download. Click **Next.**
- 5. Follow the screen instructions to complete the update process.

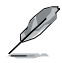

The ASUS Update utility is capable of updating itself through the Internet. Always update the utility to avail all its features.

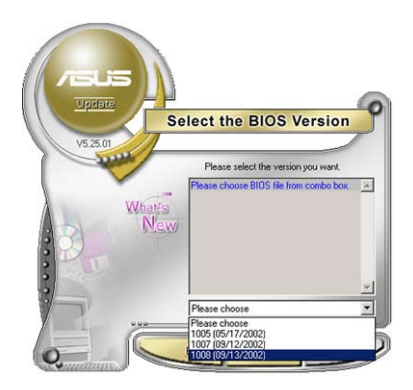

### **Updating the BIOS through a BIOS file**

To update the BIOS through a BIOS file:

- 1. Launch the ASUS Update utility from the Windows® desktop by clicking **Start > Programs > ASUS > ASUSUpdate > ASUSUpdate**. The ASUS Update main window appears.
- 2. Select **Update BIOS from a file** option from the drop‑down menu, then click Next.

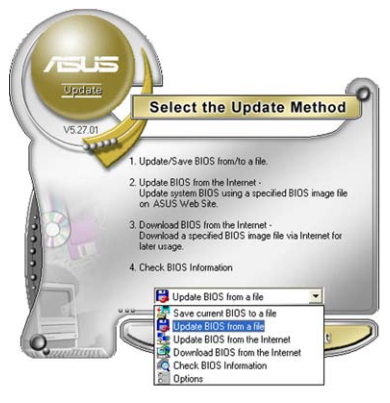

- 3. Locate the BIOS file from the **Open** window, then click **Open.**
- 4. Follow the screen instructions to complete the update process.

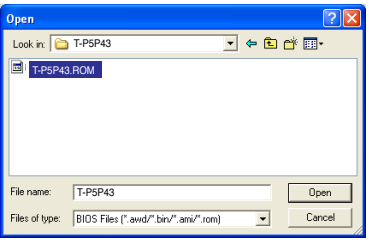

# **5.2 BIOS setup program**

This motherboard supports a programmable firmware chip that you can update using the provided utility described in section "5.1 Managing and updating your BIOS."

Use the BIOS Setup program when you are installing a motherboard, reconfiguring your system, or prompted to"Run Setup." This section explains how to configure your system using this utility.

Even if you are not prompted to use the Setup program, you can change the configuration of your computer in the future. For example, you can enable the security password feature or change the power management settings. This requires you to reconfigure your system using the BIOS Setup program so that the computer can recognize these changes and record them in the CMOS RAM of the firmware chip.

The firmware chip on the motherboard stores the Setup utility. When you start up the computer, the system provides you with the opportunity to run this program. Press <Del> during the Power-On Self-Test (POST) to enter the Setup utility. Otherwise, POST continues with its test routines.

If you wish to enter Setup after POST, reboot the system by doing any of the following procedures:

- Restart using the OS standard shut-down procedure.
- Press <Ctrl>+<Alt>+<Del> simultaneously.
- Press the reset button on the system chassis.
- Press the power button to turn the system off then back on.

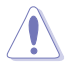

Using the **power button**, **reset button**, or the **<Ctrl>+<Alt>+<Del>** keys to force reset from a running operating system can cause damage to your data or system. We recommend to always shut-down the system properly from the operating system.

The Setup program is designed to make it as easy to use as possible. Being a menu-driven program, it lets you scroll through the various sub-menus and make your selections from the available options using the navigation keys.

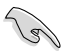

- The default BIOS settings for this motherboard apply for most conditions to ensure optimum performance. If the system becomes unstable after changing any BIOS settings, load the default settings to ensure system compatibility and stability. Select the **Load Default Settings** item under the Exit Menu. See section "5.8 Exit Menu."
	- The BIOS setup screens shown in this section are for reference purposes only, and may not exactly match what you see on your screen.
	- Visit the ASUS website (www.asus.com) to download the latest BIOS file for this motherboard.

### **5.2.1 BIOS menu screen**

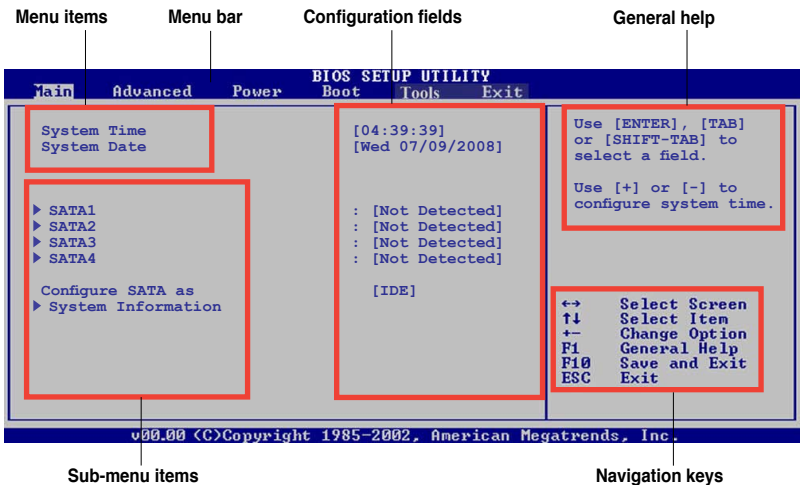

#### **5.2.2 Menu bar**

The menu bar on top of the screen has the following main items:

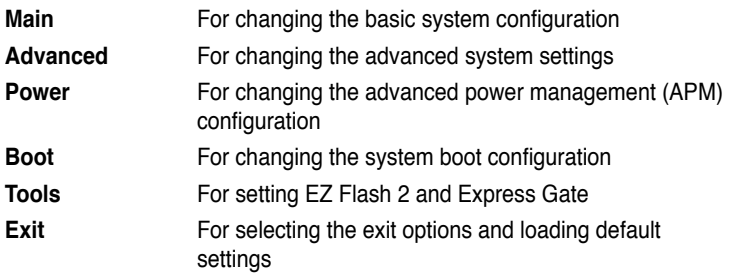

To select an item on the menu bar, press the right or left arrow key on the keyboard until the desired item is highlighted.

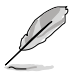

- The BIOS setup screens shown in this chapter are for reference purposes only, and may not exactly match what you see on your screen.
- Visit the ASUS website (www.asus.com) to download the latest BIOS information.

### **5.2.3 Navigation keys**

At the bottom right corner of a menu screen are the navigation keys for that particular menu. Use the navigation keys to select items in the menu and change the settings.

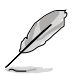

Some of the navigation keys differ from one screen to another.

### **5.2.4 Menu items**

The highlighted item on the menu bar displays the specific items for that menu. For example, selecting Main shows the Main menu items.

The other items (Advanced, Power, Boot, and Exit) on the menu bar have their respective menu items.

### **5.2.5 Sub-menu items**

A solid triangle before each item on any menu screen means that the iteam has a sub-menu. To display the sub-menu, select the item and press <Enter>.

### **5.2.6 Configuration fields**

These fields show the values for the menu items. If an item is user-configurable, you can change the value of the field opposite the item. You cannot select an item that is not user-configurable.

A configurable field is enclosed in brackets, and is highlighted when selected. To change the value of a field, select it then press <Enter> to display a list of options. Refer to "5.2.7 Pop-up window."

### **5.2.7 Pop-up window**

Select a menu item then press <Enter> to display a pop-up window with the configuration options for that item.

### **5.2.8 Scroll bar**

A scroll bar appears on the right side of a menu screen when there are items that do not fit on the screen. Press the Up/Down arrow keys or <Page Up> /<Page

Down> keys to display the other items on the screen.

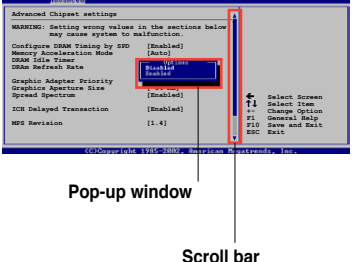

### **5.2.9 General help**

At the top right corner of the menu screen is a brief description of the selected item.

# **5.3 Main menu**

When you enter the BIOS Setup program, the Main menu screen appears, giving you an overview of the basic system information.

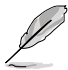

Refer to section "5.2.1 BIOS menu screen" for information on the menu screen items and how to navigate through them.

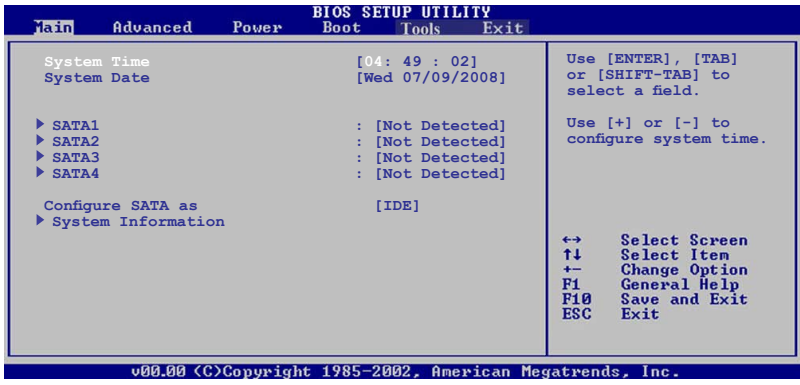

### **5.3.1 System Time [xx:xx:xx]**

Allows you to set the system time.

### **5.3.2 System Date [Day xx/xx/xxxx]**

Allows you to set the system date.

### **5.3.3 SATA1, SATA2, SATA3, and SATA4**

While entering Setup, the BIOS automatically detects the presence of SATA devices. There is a separate sub-menu for each SATA device. Select a device item then press <Enter> to display the SATA device information.

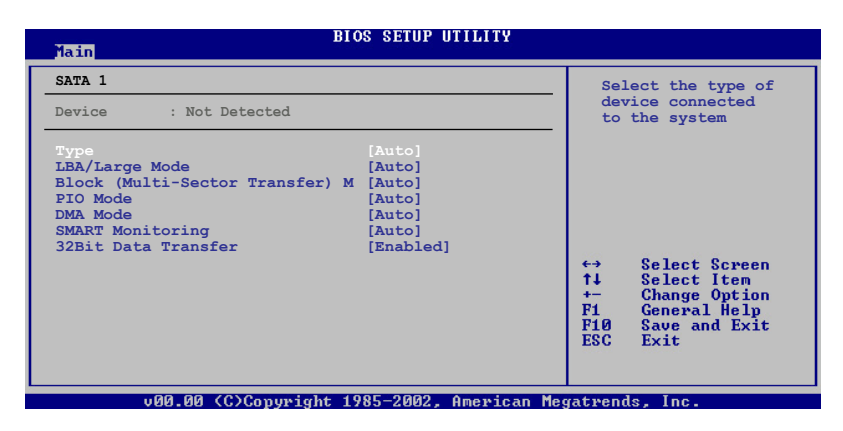

The BIOS automatically detects the values opposite the dimmed items (Device, Vendor, Size, LBA Mode, Block Mode, PIO Mode, Async DMA, Ultra DMA, and SMART monitoring). These values are not user-configurable. These items show N/A if no IDE device is installed in the system.

### **Type [Auto]**

Selects the type of IDE drive. Setting to Auto allows automatic selection of the appropriate IDE device type. Select CDROM if you are specifically configuring a CD-ROM drive. Select ARMD (ATAPI Removable Media Device) if your device is either a ZIP, LS-120, or MO drive. Configuration options: [Not Installed] [Auto] [CDROM] [ARMD]

### **LBA/Large Mode [Auto]**

Enables or disables the LBA mode. Setting to Auto enables the LBA mode if the device supports this mode, and if the device was not previously formatted with LBA mode disabled. Configuration options: [Disabled] [Auto]

### **Block (Multi-Sector Transfer) M [Auto]**

Enables or disables data multi-sectors transfers. When set to Auto, the data transfer from and to the device occurs multiple sectors at a time if the device supports multi-sector transfer feature. When set to [Disabled], the data transfer from and to the device occurs one sector at a time. Configuration options: [Disabled] [Auto]

### **PIO Mode [Auto]**

Selects the PIO mode. Configuration options: [Auto] [0] [1] [2] [3] [4]

### **DMA Mode [Auto]**

Selects the DMA mode. Configuration options: [Auto]

### **SMART Monitoring [Auto]**

Enables or disables the S.M.A.R.T. (Self Monitoring and Reporting Technology) capability of your hard drive. This features allows your system to report read/write errors of the hard drive and to issue warnings when a third party hardware monitor utility is installed. Configuration options: [Auto] [Disabled] [Enabled]

### **32Bit Data Transfer [Enabled]**

Enables or disables 32-bit data transfer. Configuration options: [Disabled] [Enabled]

### **5.3.4 Configure SATA as [IDE]**

Sets the configuration for the Serial ATA connectors supported by the Southbridge chip. Configuration options: [IDE] [AHCI]

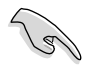

- If you want to use the Serial ATA hard disk as Parallel ATA phisical storage devices, keep thte default setting [IDE].
- If you want the Serial ATA hard disk drives to use the Advanced Host Controller Interface (AHCI), set this item to [AHCI]. The AHCI allows the onboard storage performance on random workloads by allowing the drive to internally optimize the order of commands.

### **5.3.5 System Information**

This menu gives you an overview of the general system specifications. The BIOS automatically detects the items in this menu.

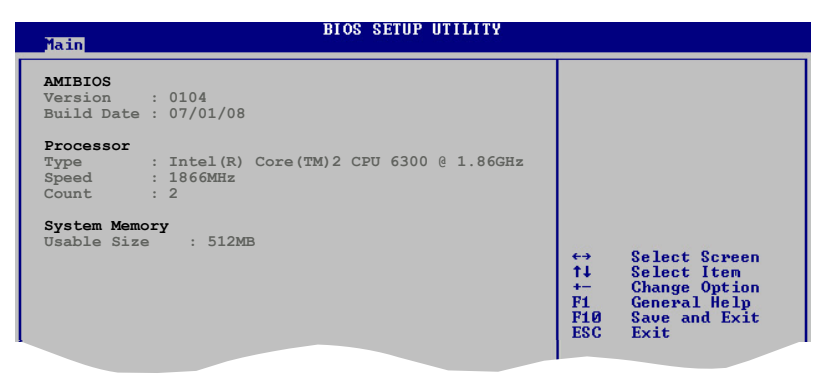

#### **AMI BIOS**

Displays the auto-detected BIOS information

#### **Processor**

Displays the auto-detected CPU specification

#### **System Memory**

Displays the auto-detected system memory

# **5.4 Advanced menu**

The Advanced menu items allow you to change the settings for the CPU and other system devices.

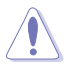

Take caution when changing the settings of the Advanced menu items. Incorrect field values can cause the system to malfunction.

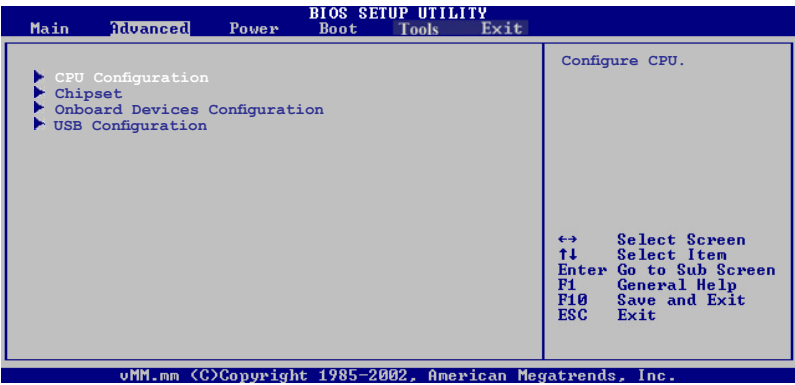

### **5.4.1 CPU Configuration**

The items in this menu show the CPU-related information that the BIOS automatically detects.

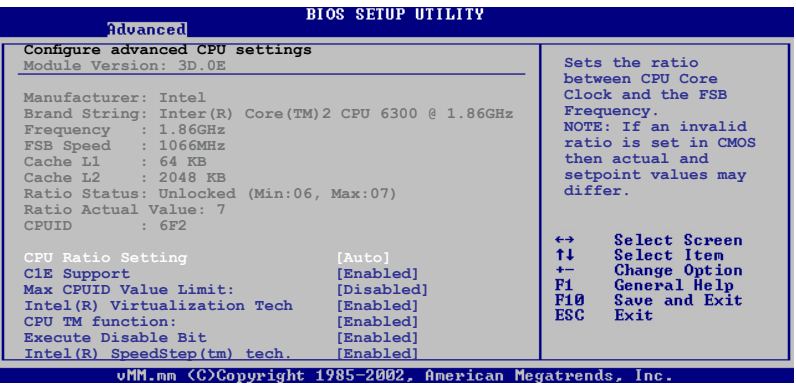

### **CPU Ratio Setting [Auto]**

Allows you to adjust the ratio between the CPU Core Clock and the FSB Frequency. Configuration options: [Auto]

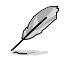

If you need to adjust the ratio manualy, key in the number directly.

#### **C1E Support [Enabled]**

Allows you to enable or disable Inter CPU Enhanced Halt (C1E) function, a CPU powersaving function in system halt state. When enable, the CPU core frequency and voltage will be reduced during the system halt state to decrease power consumption. Configuration options: [Disabled] [Enabled]

#### **Max CPUID Value Limit [Disabled]**

Allows you to determine whether to limit CPUID maximum value. Set this item to [Disabled] for Windows XP operating system; set this item to [Enabled] for legacy operating system such as Windows NT4.0. (Default: Disabled) Configuration options: [Disabled] [Enabled]

### **CPU TM Function [Enabled]**

Enables or disables Intel® CPU Thermal Monitor (TM) function, a CPU overheating protection function. When enabled, the CPU core frequency and voltage are reduced when the CPU overheats. Configuration options: [Disabled] [Enabled]

### **Execute Disable Bit [Enabled]**

Enables or disables Intel® Execute Disable Bit function. This function enhance protection of your computer, reducing exposure to viruses and malicious buffer overflow attacks when working with its supporting software and system. Configuration options: [Disabled] [Enabled]

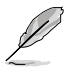

The following item appears only when you installed an Intel® Pentium® 4 or later CPU that supports the Enhanced Intel SpeedStep® Technology (EIST).

### **Intel (R) SpeedStep (tm) tech. [Enabled]**

Allows you to use the Enhanced Intel® SpeedStep® Technology. When set to [Enabled], you can adjust the system power settings in the operating system to use the EIST feature. Set this item to [Disabled] if you do not want to use the EIST. Configuration options: [Enabled] [Disabled]

### **5.4.2 Chipset**

The Chipset menu allows you to change the advanced chipset settings. Select an item then press <Enter> to display the sub-menu.

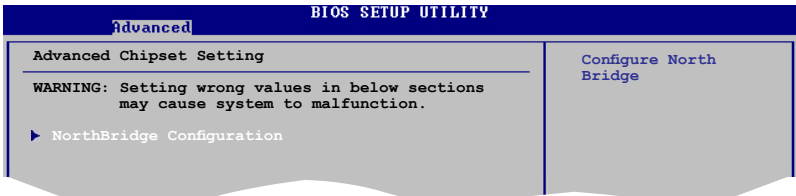

### **North Bridge Configuration**

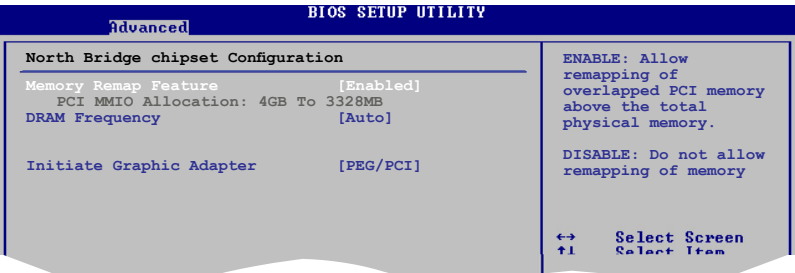

#### Memory Remap Feature [Enabled]

Allows you to enable or disable the remapping of overlapped PCI memory above the total physical memory. Enable this option only when you install 64 bit operating system. Configuration options: [Enabled] [Disabled]

#### DRAM Frequency [Auto]

Allows you to set the memory operating frequency. Configuration options: [Auto] [667 MHz] [800 MHz] [1066 MHz] [1333 MHz]

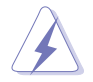

Selecting a very high DRAM frequency may cause the system to become unstable if this happens, revert to the default setting.

#### Initiate Graphic Adapter [PEG/PCI]

Allows you to select the graphics controller as the primary boot device. Configuration options: [PCI/PEG] [PEG/PCI]

### **5.4.3 Onboard Devices Configuration**

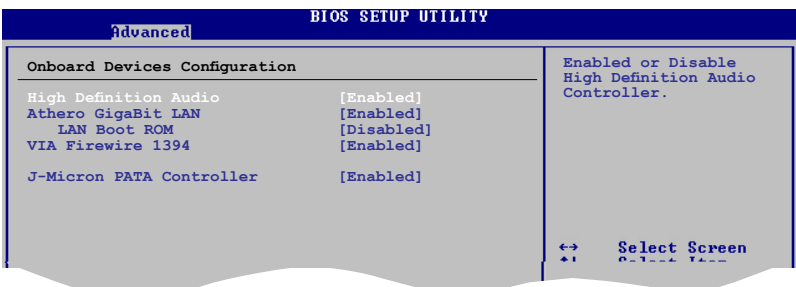

### **High Definition Audio [Enabled]**

Allows you to enable or disable the High Definition Audio Controller. The following item appears only when you enable this item. Configuration options: [Enabled] [Disabled]

#### **Atheros GigaBit LAN [Enabled]**

Allows you to enable or disable the onboard Atheros Gigabit LAN. Configuration options: [Enabled] [Disabled]

LAN Boot ROM [Disabled] Configuration options: [Disabled] [Enabled]

#### **VIA Firewire 1394 [Enabled]**

Configuration options: [Enabled] [Disabled]

#### **J-Micron PATA Controller [Enabled]**

Allows you to enable or disable the J-Micron PATA Controller. Configuration options: [Disabled] [Enabled]

### **5.4.4 USB Configuration**

The items in this menu allows you to change the USB-related features. Select an item then press <Enter> to display the configuration options.

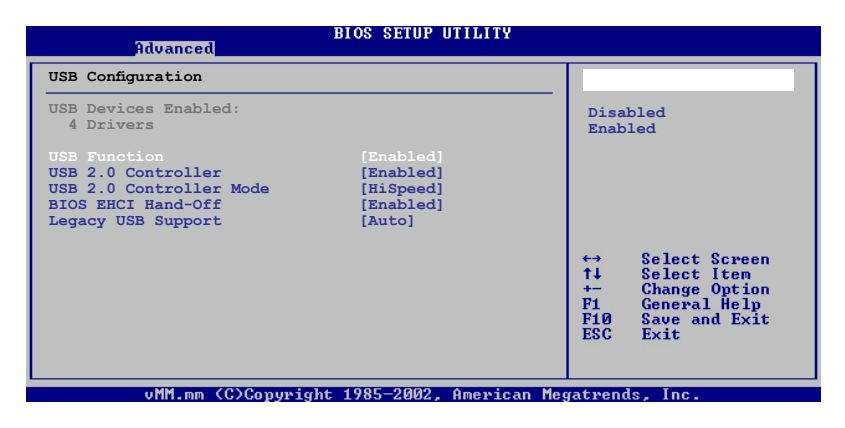

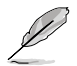

The USB Devices Enabled items show the auto-detected values. If no USB device is detected, the item shows None.

### **USB Function [Enabled]**

Allows you to select the USB function. Configuration options: [Disabled] [Enabled]

### **USB 2.0 Controller [Enabled]**

Enables or disables the USB 2.0 Controller. Configuration options: [Disabled] [Enabled]

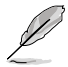

The USB 2.0 Controller Mode item appears only when you enable the USB 2.0 Controller item.

### **USB 2.0 Controller Mode [HiSpeed]**

Allows you to configure the USB 2.0 controller in HiSpeed (480 Mbps) or Full Speed (12 Mbps). Configuration options: [Full Speed] [HiSpeed]

### **BIOS EHCI Hand-Off [Enabled]**

Allows you to configure the BIOS EHCI Hand-Off. Configuration options: [Disabled] [Enabled]

#### **Legacy USB Support [Auto]**

Allows you to enable or disable support for Legacy USB storage devices, including USB flash drives and USB hard drives. Setting to Auto allows the system to detect the presence of USB devices at startup. If detected, the USB controller legacy mode is enabled. If no USB device is detected, the legacy USB support is disabled. Configuration options: [Disabled] [Enabled] [Auto]

# **5.5 Power menu**

The Power menu items allow you to change the settings for the Advanced Configuration and Power Interface (ACPI) and the Advanced Power Management (APM). Select an item then press <Enter> to display the configuration options.

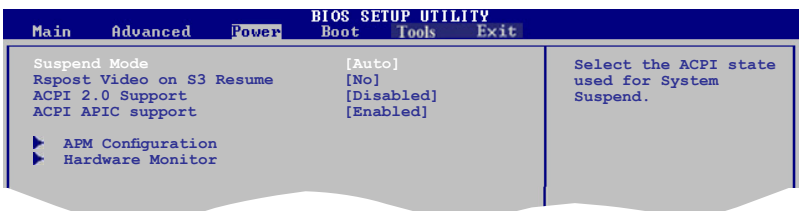

### **5.5.1 Suspend Mode [Auto]**

Allows you to select the Advanced Configuration and Power Interface (ACPI) state to be used for system suspend. Configuration options: [S1 (POS) Only] [S3 Only] [Auto]

- [S1(POS) Only] Enables the system to enter the ACPI S1 (Power on Suspend) sleep state. In S1 sleep state, the system appears suspended and stays in a low power mode. The system can be resumed at any time.
- [S3 Only] Enables the system to enter the ACPI S3 (Suspend to RAM) sleep state (default). In S3 sleep state, the system appears to be off and consumes less power than in the S1 state. When signaled by a wake-up device or event, the system resumes to its working state exactly where it was left off.

[Auto] - Detected by OS.

### **5.5.2 Repost Video on S3 Resume [No]**

Allows you to decide whether to invoke VGA BIOS post on S3/STR resume. Configuration 0ptions: [No] [Yes]

### **5.5.3 ACPI 2.0 Support [Disabled]**

Allows you to add more tables for Advanced Configuration as per ACPI 2.0 specifications. Configuration options: [Disabled] [Enabled]

### **5.5.4 ACPI APIC Support [Enabled]**

Allows you to enable or disable the Advanced Configuration and Power Interface (ACPI) support in the Application-Specific Integrated Circuit (ASIC). When set to Enabled, the ACPI APIC table pointer is included in the RSDT pointer list. Configuration options: [Disabled] [Enabled]

### **5.5.5 APM Configuration**

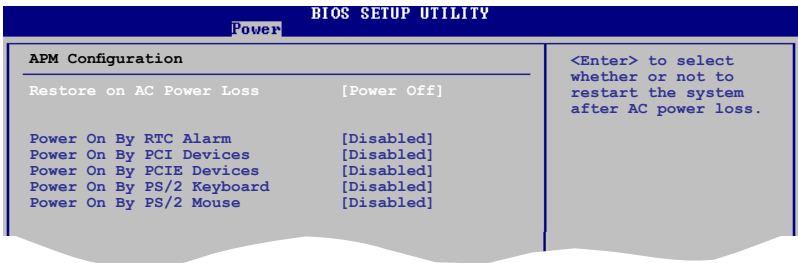

#### **Restore on AC Power Loss [Power Off]**

When set to Power Off, the system goes into off state after an AC power loss. When set to Power On, the system goes on after an AC power loss. When set to Last State, the system goes into either off or on state, whatever the system state was before the AC power loss. Configuration options: [Power Off] [Power On] [Last State]

#### **Power On By RTC Alarm [Disabled]**

Allows you to enable or disable RTC to generate a wake event. When this item is set to Enabled, the items RTC Alarm Date, RTC Alarm Hour, RTC Alarm Minute, and RTC Alarm Second appear with set values. Configuration options: [Disabled] [Enabled]

#### **Power On By PCI Devices [Disabled]**

When set to [Enabled], this parameter allows you to turn on the system through a PCI LAN or modem card. This feature requires an ATX power supply that provides at least 1A on the +5VSB lead. Configuration options: [Disabled] [Enabled]

### **Power On By PCIE Devices [Disabled]**

When set to [Enabled], this parameter allows you to turn on the system through a PCI Express card. This feature requires an ATX power supply that provides at least 1A on the +5VSB lead. Configuration options: [Disabled] [Enabled]

### **Power On By PS/2 Keyboard [Disabled]**

Allows you to use specific keys on the keyboard to turn on the system. This feature requires an ATX power supply that provides at least 1A on the +5VSB lead. Configuration options: [Disabled] [Enabled]

### **Power On By PS/2 Mouse [Disabled]**

When set to [Enabled], this parameter allows you to use the PS/2 mouse to turn on the system. This feature requires an ATX power supply that provides at least 1A on the +5VSB lead. Configuration options: [Disabled] [Enabled]

### **5.5.6 Hardware Monitor**

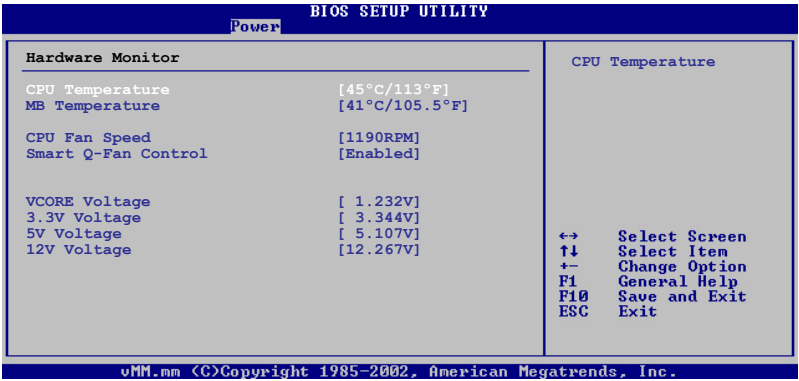

### **CPU Temperature [xxxºC/xxxºF]**

#### **MB Temperature [xxxºC/xxxºF]**

The onboard hardware monitor automatically detects and displays the CPU / MB temperature. Select Ignored if you do not wish to display the detected temperature.

### **CPU Fan Speed [xxxxRPM] or [Ignored]**

The onboard hardware monitor automatically detects and displays the CPU fan speed in rotations per minute (RPM). If the fan is not connected to the motherboard, the field shows N/A. Select Ignored if you do not wish to display the detected speed.

#### **Smart Q-Fan Control [Enabled]**

Allows you to enable or disable the Smart Q-Fan control. Configuration options: [Disabled] [Enabled]

#### **VCORE Voltage, 3.3V Voltage, 5V Voltage, 12V Voltage**

The onboard hardware monitor automatically detects the voltage output through the onboard voltage regulators.

# **5.6 Boot menu**

The Boot menu items allow you to change the system boot options. Select an item then press <Enter> to display the sub-menu.

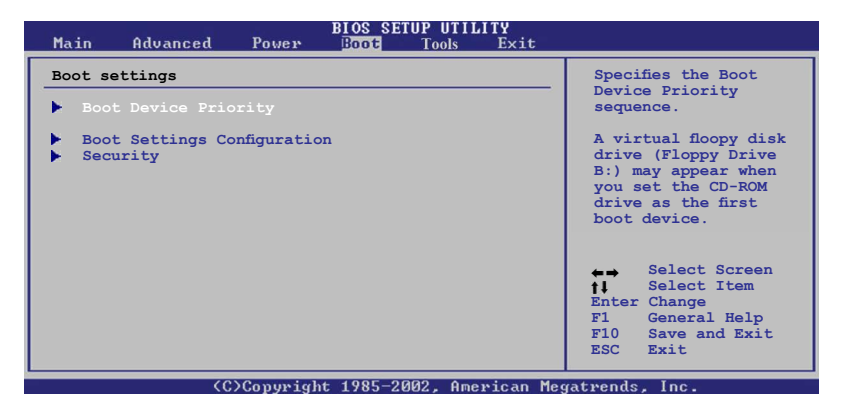

### **5.6.1 Boot Device Priority**

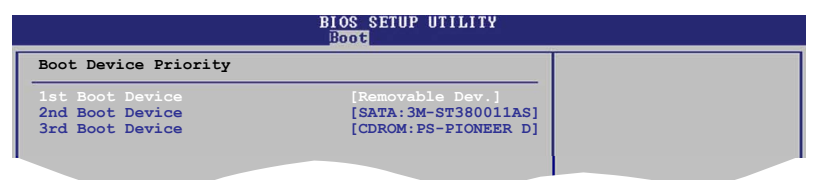

#### **1st ~ xxth Boot Device [Removable Dev.]**

These items specify the boot device priority sequence from the available devices. The number of device items that appears on the screen depends on the number **ESC Exit** of devices installed in the system. Configuration options: [Removable Dev.] [Hard Drive] [ATAPI CD-ROM ] [Disabled]

### **5.6.2 Boot Settings Configuration**

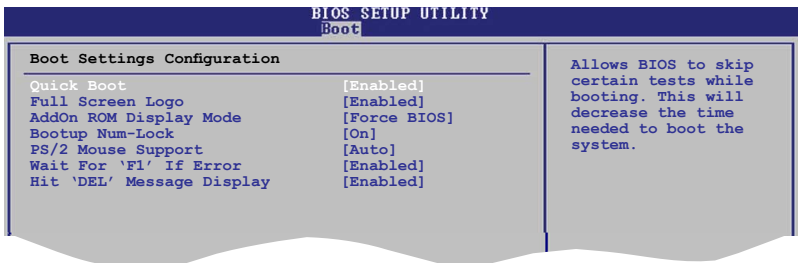

#### **Quick Boot [Enabled]**

Enabling this item allows the BIOS to skip some power on self tests (POST) while booting to decrease the time needed to boot the system. When set to [Disabled], BIOS performs all the POST items. Configuration options: [Disabled] [Enabled]

#### **Full Screen Logo [Enabled]**

This allows you to enable or disable the full screen logo display feature. Configuration options: [Disabled] [Enabled]

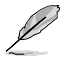

Set this item to **[Enabled]** to use the ASUS MyLogo 2™ feature.

#### **Add On ROM Display Mode [Force BIOS]**

Sets the display mode for option ROM. Configuration options: [Force BIOS] [Keep **Current1** 

#### **Bootup Num-Lock [On]**

Allows you to select the power-on state for the NumLock. Configuration options: [Off] [On]

#### **PS/2 Mouse Support [Auto]**

Allows you to enable or disable support for PS/2 mouse. Configuration options: [Disabled] [Enabled] [Auto]

#### **Wait for 'F1' If Error [Enabled]**

When set to Enabled, the system waits for the F1 key to be pressed when error occurs. Configuration options: [Disabled] [Enabled]

#### **Hit 'DEL' Message Display [Enabled]**

When set to Enabled, the system displays the message "Press DEL to run Setup" during POST. Configuration options: [Disabled] [Enabled]

### **5.6.3 Security**

The Security menu items allow you to change the system security settings. Select an item then press <Enter> to display the configuration options.

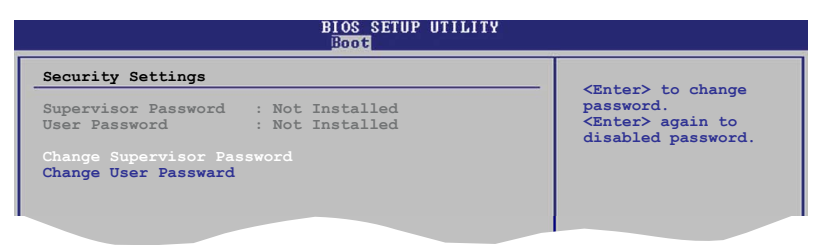

#### **Change Supervisor Password**

Select this item to set or change the supervisor password. The Supervisor Password item on top of the screen shows the default Not Installed. After you set a password, this item shows Installed.

To set a Supervisor Password:

- 1. Select the Change Supervisor Password item and press <Enter>.
- 2. From the password box, type a password composed of at least six letters and/or numbers, then press <Enter>.
- 3. Confirm the password when prompted.

The message "Password Installed" appears after you successfully set your password.

To change the supervisor password, follow the same steps as in setting a user password.

To clear the supervisor password, select the Change Supervisor Password then press <Enter>. The message "Password Uninstalled" appears.

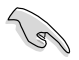

If you forget your BIOS password, you can clear clear it by erasing the CMOS Real Time Clock (RTC) RAM. See section "4.3 Jumpers" for information on how to erase the RTC RAM.

After you have set a supervisor password, the other items appear to allow you to change other security settings.

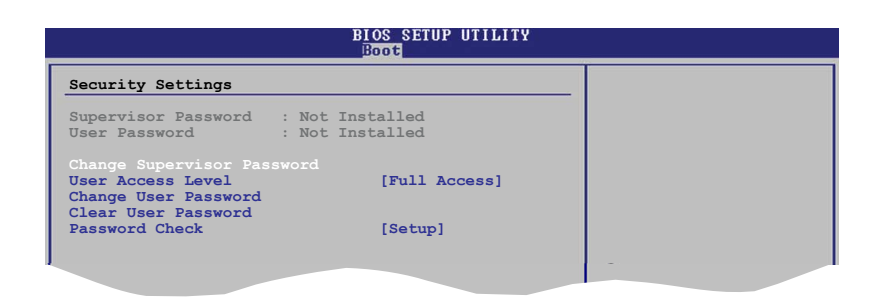

### **User Access Level [Full Access]**

This item allows you to select the access restriction to the Setup items. Configuration options: [No Access] [View Only] [Limited] [Full Access]

No Access prevents user access to the Setup utility.

View Only allows access but does not allow change to any field.

Limited allows changes only to selected fields, such as Date and Time.

Full Access allows viewing and changing all the fields in the Setup utility.

#### **Change User Password**

Select this item to set or change the user password. The User Password item on top of the screen shows the default Not Installed. After you set a password, this item shows Installed.

To set a User Password:

- 1. Select the Change User Password item and press <Enter>.
- 2. On the password box that appears, type a password composed of at least six letters and/or numbers, then press <Enter>.
- 3. Confirm the password when prompted.

The message "Password Installed" appears after you set your password successfully.

To change the user password, follow the same steps as in setting a user password.

#### **Clear User Password**

Select this item to clear the user password.

### **Password Check [Setup]**

When set to [Setup], BIOS checks for user password when accessing the Setup utility. When set to [Always], BIOS checks for user password both when accessing Setup and booting the system. Configuration options: [Setup] [Always]

# **5.7 Tools menu**

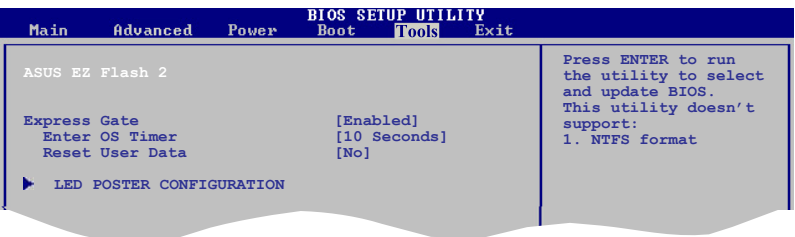

### **5.7.1 ASUS EZ Flash 2**

Allows you to run ASUS EZ Flash 2. When you press <Ok>, a confirmation message appears. Use the left/right arrow key to select between [Yes] or [No], then press <Ok> to confirm your choice.

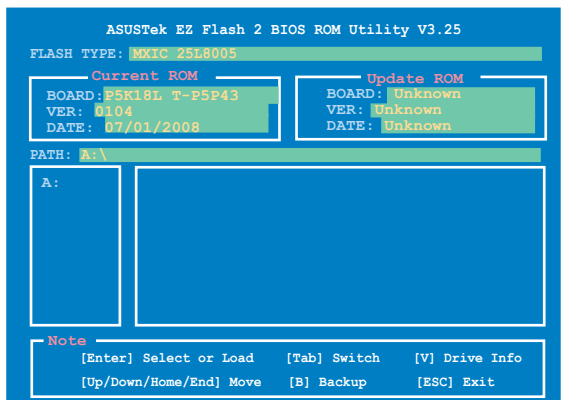

### **5.7.2 Express Gate**

Allows you to enable or disable the ASUS Express Gate feature. The ASUS Express Gate feature is a unique instant-on environment that provides quick access to the Internet browser and Skype. Refer to section **3.4 Software information** for details.

Configuration options: [Enabled] [Disabled]

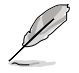

The following items appear only when the Express Gate item is set to [Enabled].

#### Enter OS Timer [10 Seconds]

Sets countdown duration that the system waits at the Express Gate's first screen before starting Windows or other installed OS. Choose [Prompt User] to stay at the first screen of Express Gate for user action. Configuration options: [Prompt User] [1 second] [3 seconds] [5 seconds] [10 seconds] [15 seconds] [20 seconds] [30 seconds]

Reset User Data [No]

Allows you to clear Express Gate's user data. Configuration options: [No] [Reset]

When setting this item to [Reset], make sure to save the setting to the BIOS so that the user data will be cleared the next time you enter the Express Gate. User data includes the Express Gate's settings as well as any personal information stored by the web browser (bookmarks, cookies, browsing history, etc.). This is useful in the rare case where corrupt settings prevent the Express Gate environment from launching properly.

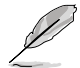

The first time wizard will run again when you enter the Express Gate environment after clearing its settings.

### **5.7.3 LED Poster Configuration**

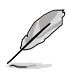

The following items appear only in some models with LED Display features.

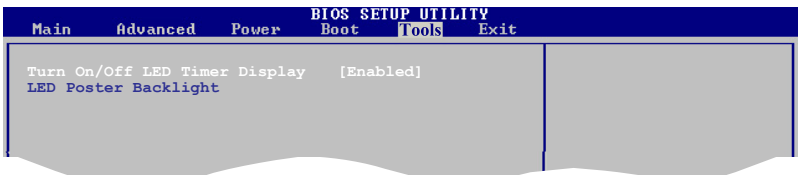

#### **Turn On / Off LED Timer Display [Enabled]**

Allows you to enable or disable the LED Timer Display feature. Configuration options:

- **[Enabled]:** It is set to [Enabled] by default. The LED Timer is displayed either when the system is turned on or off.
- **[Disabled]:** The LED Timer is not displayed either when the system is turned on or off.
- **[Disable of Shutdown]:** The LED Timer is displayed when the system is turned on. When the system is turned off, the LED Timer is not displayed.

### **LED Poster Backlight [100%]**

Allows you to set the LED poster backlight. Configuration options: [25%] [50%] [75%] [100%]

# **5.8 Exit menu**

The Exit menu items allow you to load the optimal or failsafe default values for the BIOS items, and save or discard your changes to the BIOS items.

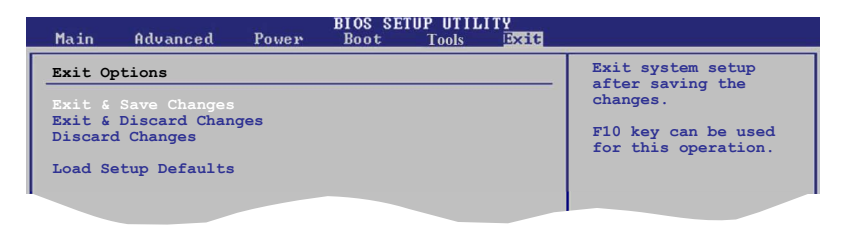

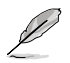

Pressing <Esc> does not immediately exit this menu. Select one of the options from this menu or <F10> from the legend bar to exit.

### **Exit & Save Changes**

Once you are finished making your selections, choose this option from the Exit menu to ensure the values you selected are saved to the CMOS RAM. An onboard backup battery sustains the CMOS RAM so it stays on even when the PC is turned off. When you select this option, a confirmation window appears. Select **OK** to save changes and exit.

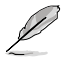

 If you attempt to exit the Setup program without saving your changes, the program prompts you with a message asking if you want to save your changes before exiting. Press <Enter> to save the changes while exiting.

#### **Exit & Discard Changes**

Select this option only if you do not want to save the changes that you made to the Setup program. If you made changes to fields other than System Date, System Time, and Password, the BIOS asks for a confirmation before exiting.

#### **Discard Changes**

This option allows you to discard the selections you made and restore the previously saved values. After selecting this option, a confirmation appears. Select **OK** to discard any changes and load the previously saved values.

#### **Load Setup Defaults**

This option allows you to load the default values for each of the parameters on the Setup menus. When you select this option or if you press <F5>, a confirmation window appears. Select **OK** to load default values. Select **Exit & Save Changes** or make other changes before saving the values to the non-volatile RAM.

# **Appendix**

The Appendix includes the power supply unit specification, remote control for this system, as well as the integrating Windows® XP installation

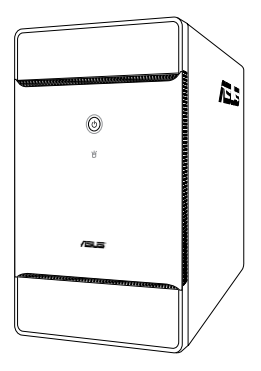

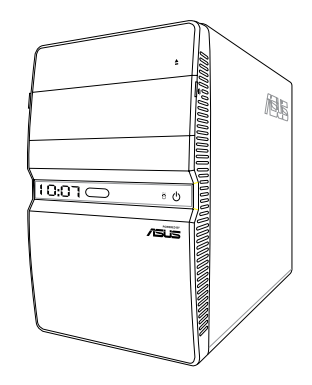

**T3-P5P43 T4-P5P43\***

\* Only some of the T4 models have the Time and IR LED display.

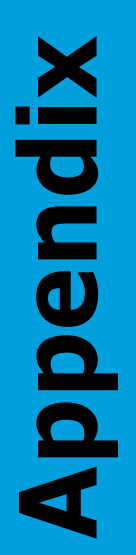

# **A.1 Power supply specifications**

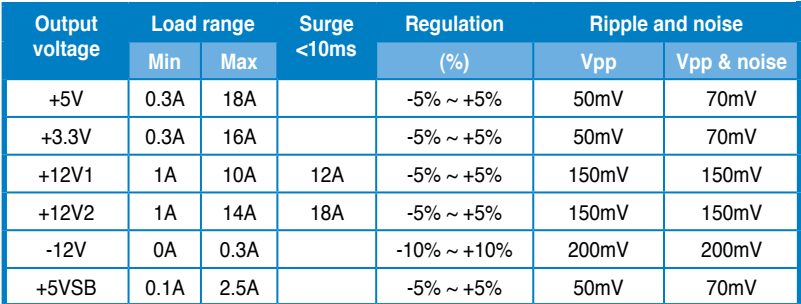

### **Output characteristics**

# **A.2 Dubug code table**

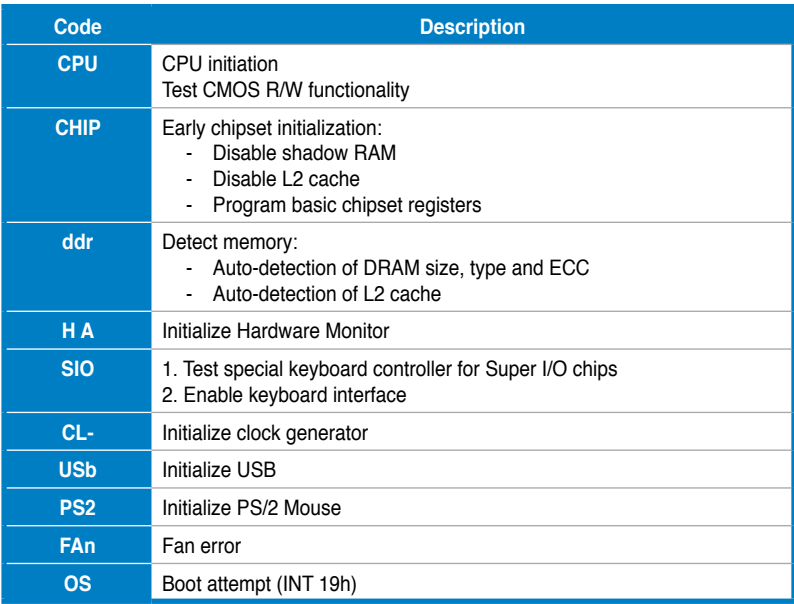

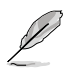

The codes displayed are for reference only when the BIOS is initiating.

# **A.3 Using the Remote Control (optional)**

Use the remote control to launch the Media Center program to play media files such as music and movies. You can also install an external TV box to watch TV and record TV programs.

Refer to the table below to familiarize yourself with the functions of the remote control buttons.

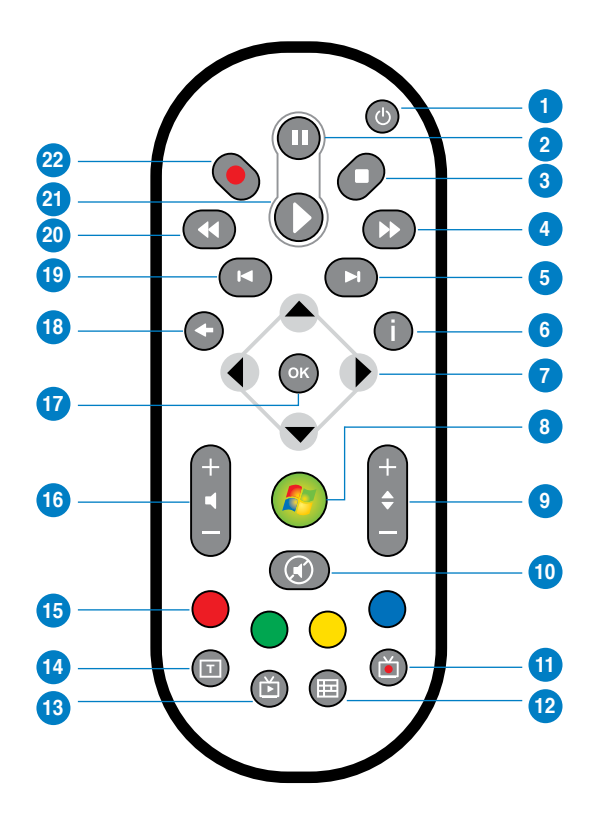

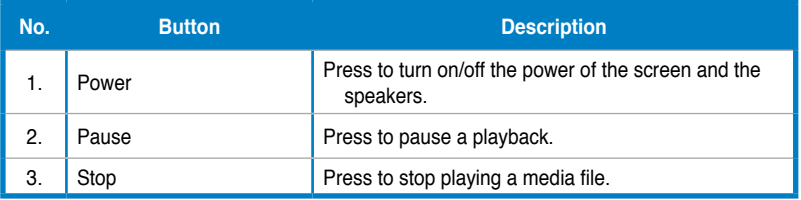

*(continued on the next page)*

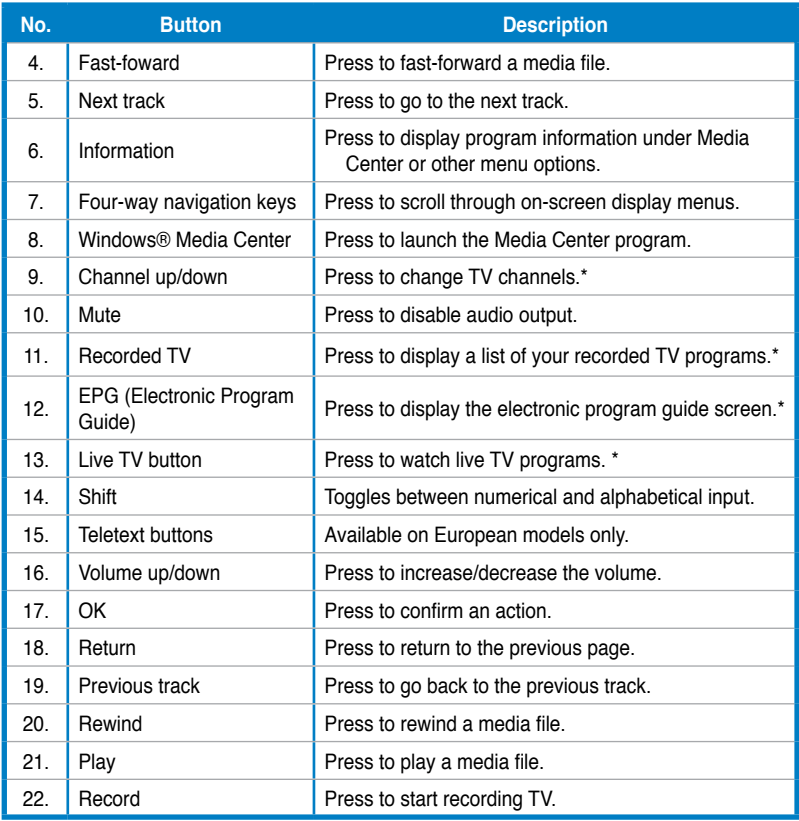

\* The system does not come with built-in TV tuner. To use the TV function, purchase an external TV box first.

## **A.4 Integrating AHCI driver to Windows® XP installation**

nLite allows you to integrate the AHCI driver into the Windows® XP installation file. The integrated driver is installed to the system when you install Windows® XP.

#### **To integrate the AHCI driver into the Windows® XP installation:**

- 1. Install nLite application. Go to nLite website (http://www.nliteos.com) to download the installation file.
- 2. Create a new folder and name it WinXP, then copy all files from the Windows® XP OS installation disc to the WinXP folder.
- 3. Create another new folder and name it AHCI, then copy all files under Drivers/RAID/Driver/32bit or 64bit in the Support CD to the AHCI folder.
- 4. Run the nLite application. Select a display language, then click **Next**. By default, the display language is English.
- 5. Click **Browse** and select the WinXP folder containing the Windows® XP installation files, then click **OK**. Click **Next**.

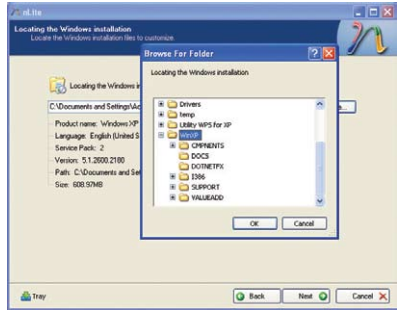

6. Click **Next**. From the Task Selection window, select **Drivers** and **Bootable ISO**, then click **Next**.

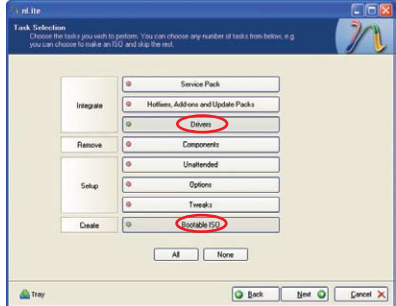

7. Click **Insert** > **Multiple driver folder** to select the AHCI folder, then click **OK**. Select the driver path and click **OK**. Select **Intel(R) ICH10R SATA AHCI Controller** and click **OK**, then click **Next**. From the confirmation message, click **Yes**. When the process is finished, click **Next**.

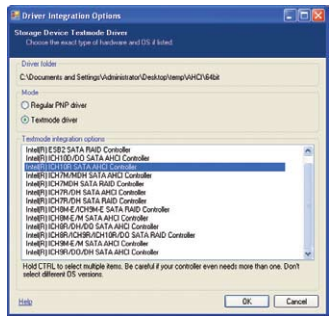

8. From the Mode dropdown list, select **Create Image** and click the **Make ISO** button, then select the place you what to save this ISO file to and key in a name for the ISO file. Click **Save** when done. When nLite is finished creating the ISO image. Click **Next**.

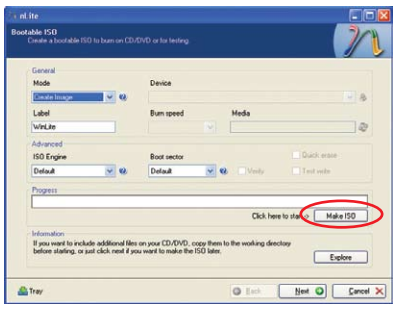

- 9. Click **Finish** to exit nLite.
- 10. Enable AHCI mode in BIOS settings, before installing Windows® XP.

Press <DEL> during the Power-On Self-Test (POST) to enter the BIOS setup. From the Main menu, select **Configure SATA as**, then press <Enter>. Select AHCI and press <Enter>. Press <F10> to save changes and exit BIOS setup.

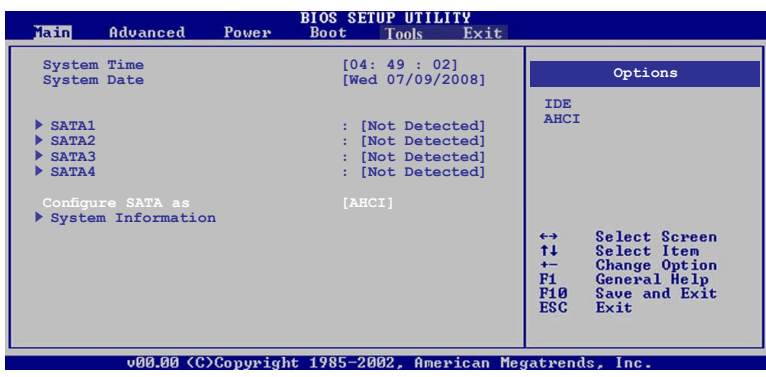